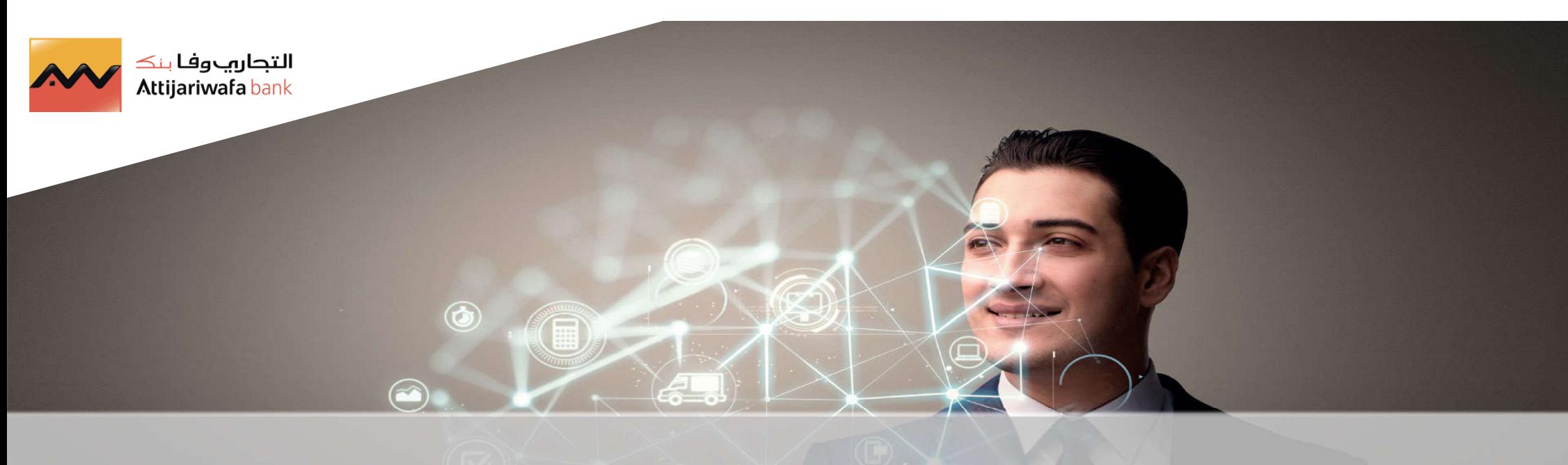

# **Supplier Guide**

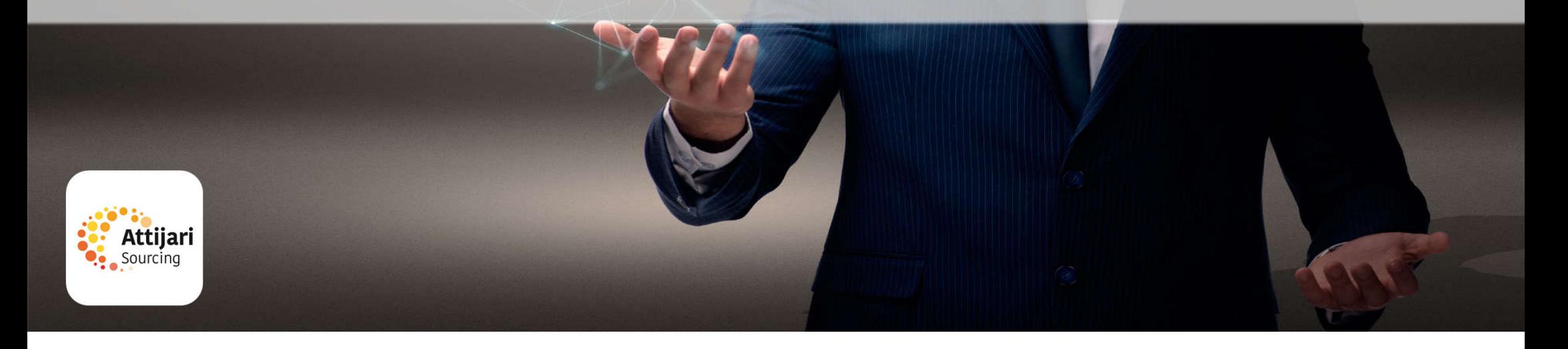

Please refer to the section that corresponds to your case:

#### A – New Supplier AWB

- B Supplier whose account has been resumed and received the email account activation
- C Supplier whose account has been resumed and has not received the email account activation
- D Managing your account on the portal
- E Reply to an RFQ (By invitation only)
- F Supplier requests

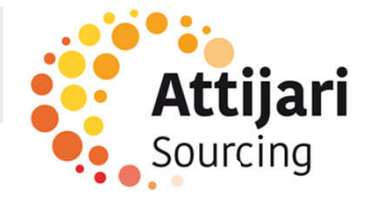

A – New Supplier AWB

A1 – Self Registration

A2 – Receipt of the confirmation email and first connection

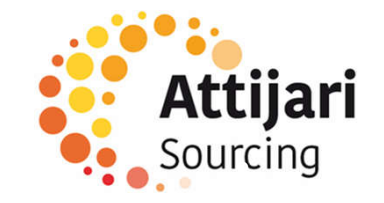

A supplier can apply for self-registration from the ATTIJARI e-Sourcing portal home page via the following URL:

https://attijari-sourcing.attijariwafabank.com

The supplier has assistance if needed

o Click on « Registration »

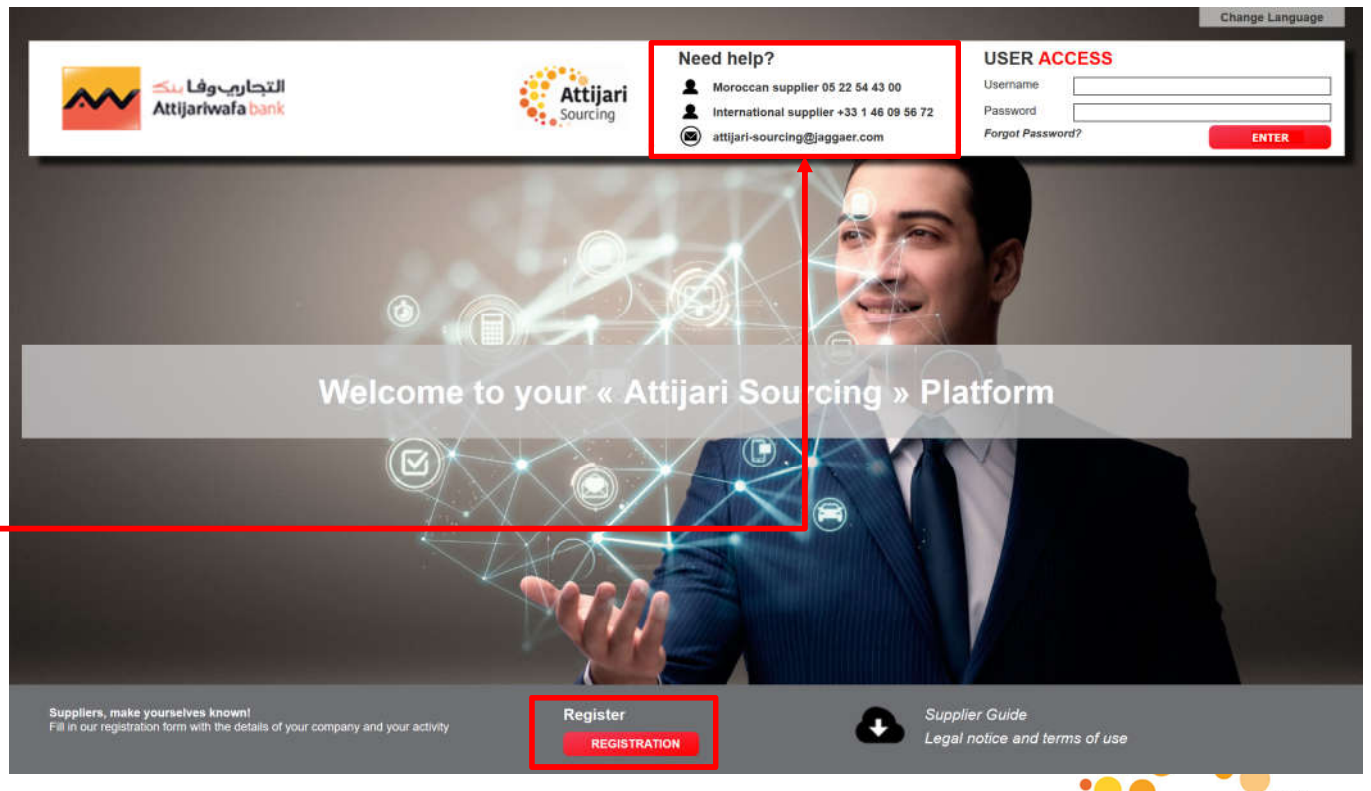

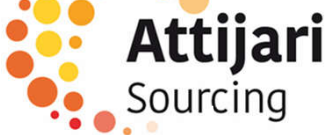

- o Enter the validation code to complete the security check
- o Confirm

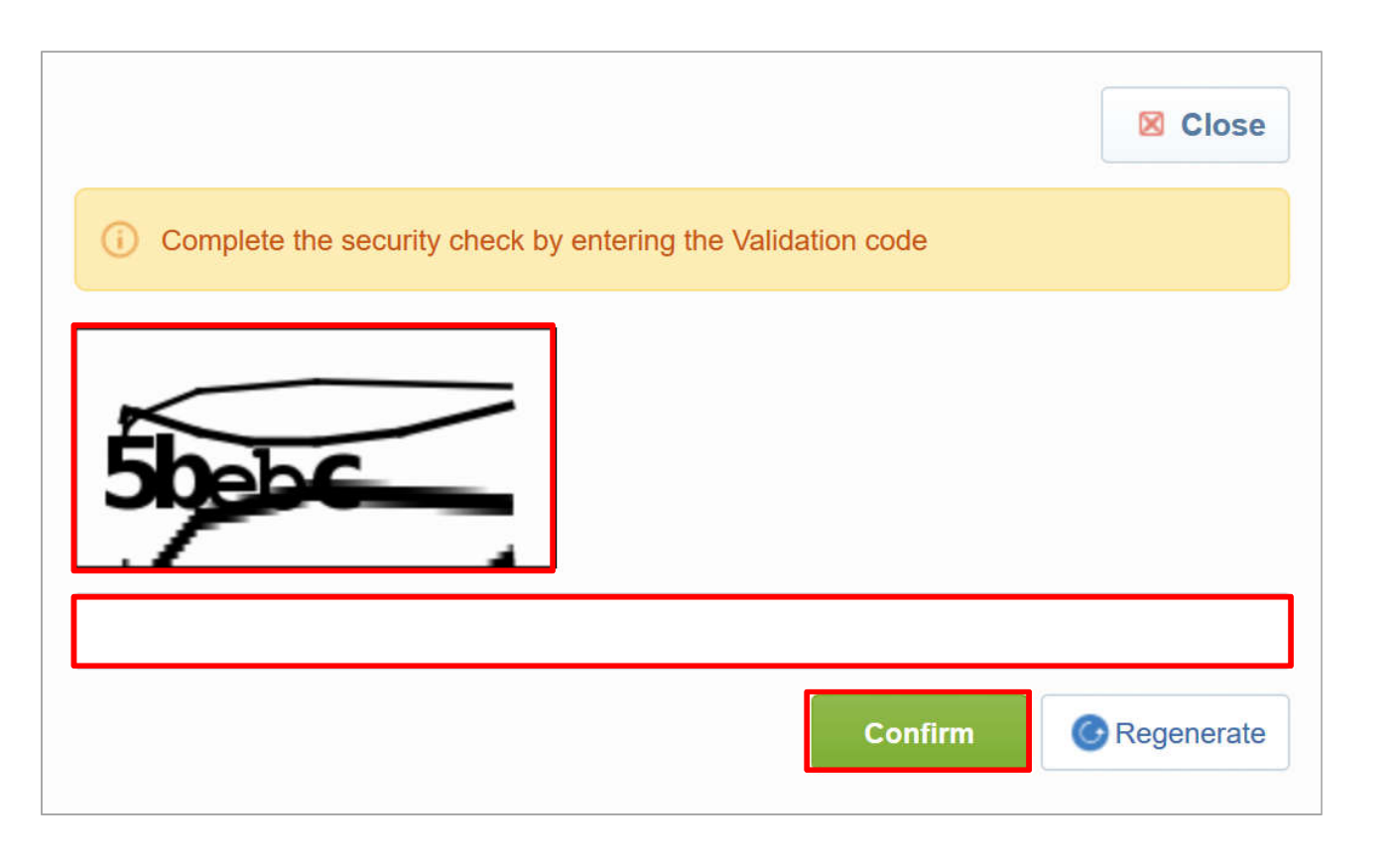

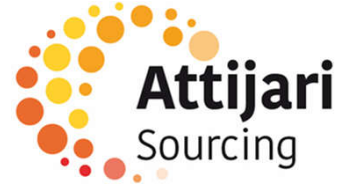

o It is mandatory to read the General Conditions of Use "CGU" to access the forms of self-registration

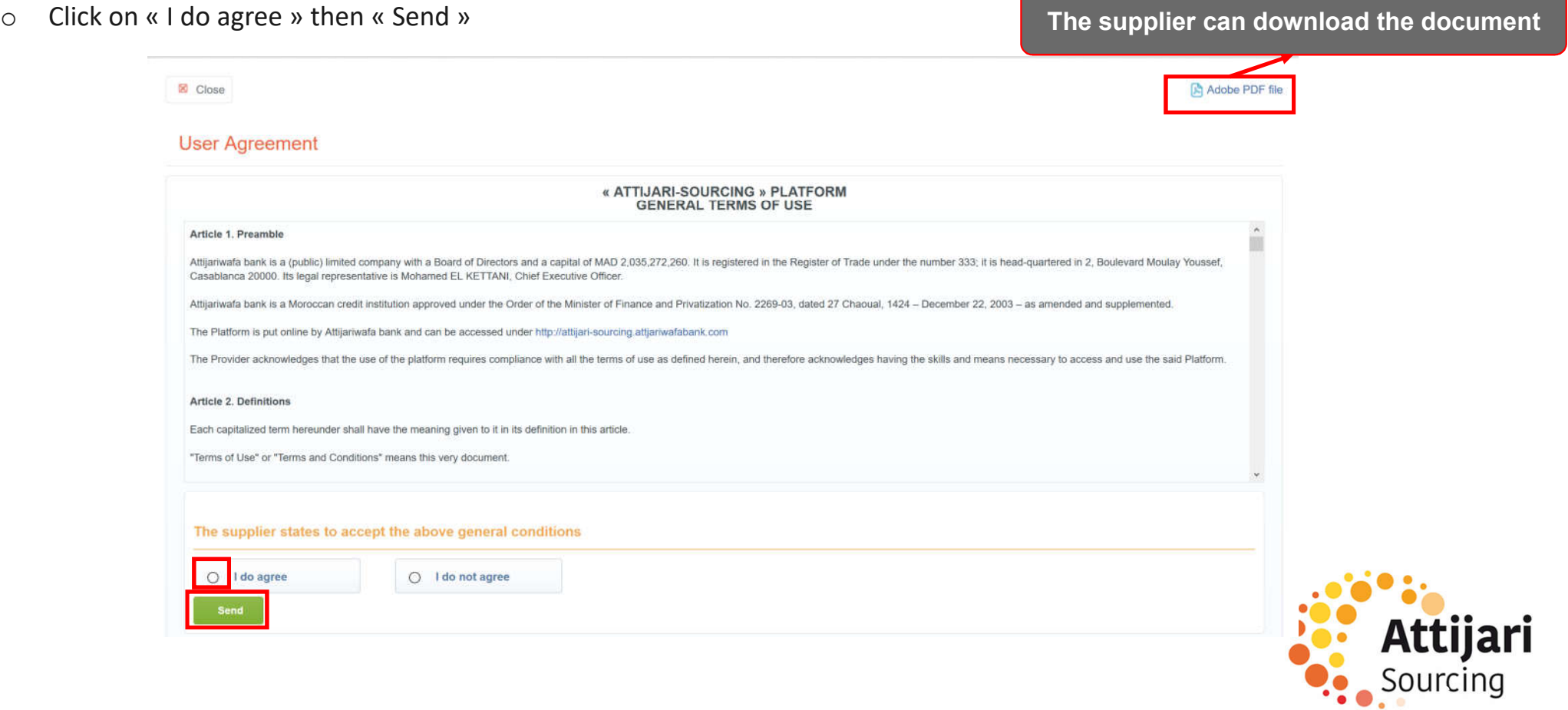

#### o Enter the company data to reference

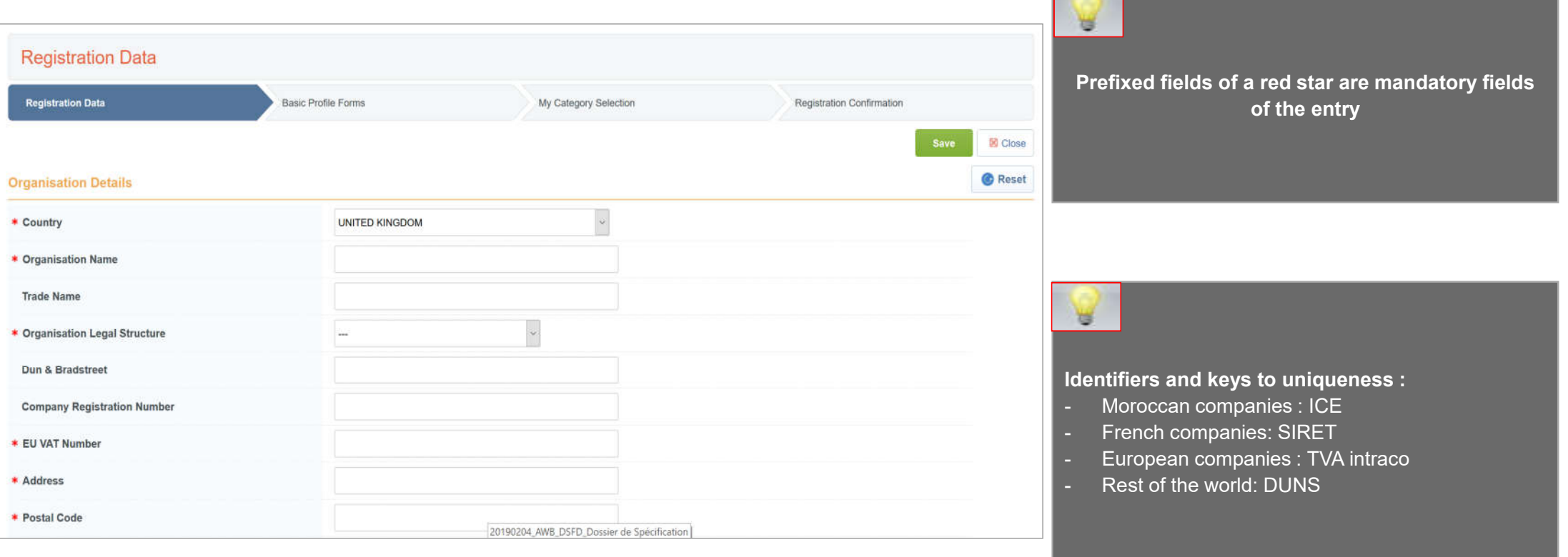

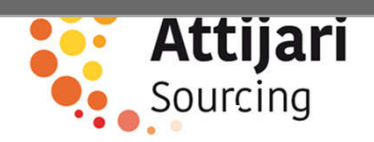

#### o Enter the data of the main supplier contact

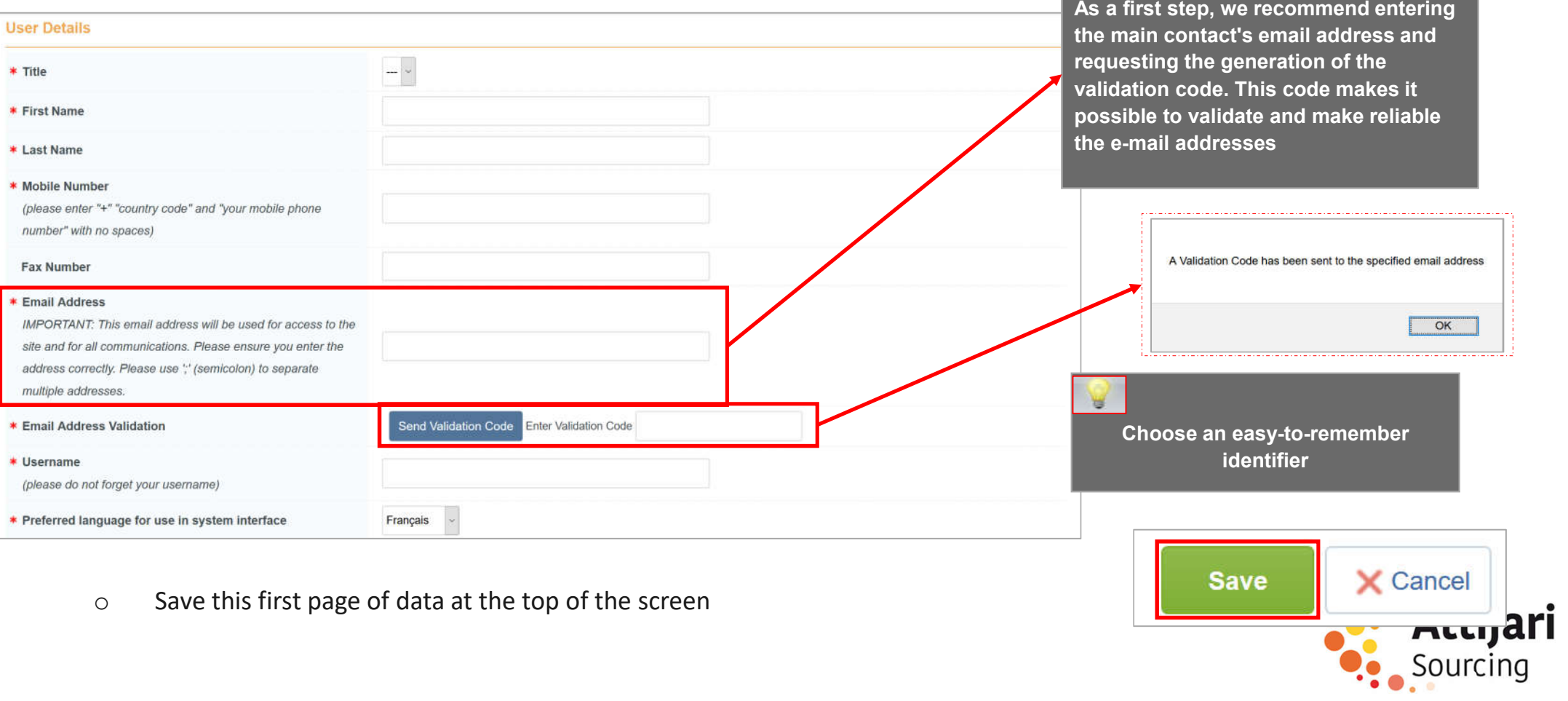

- o Fill out the main data form
- o Click on "Save and continue"

of the entry

₩

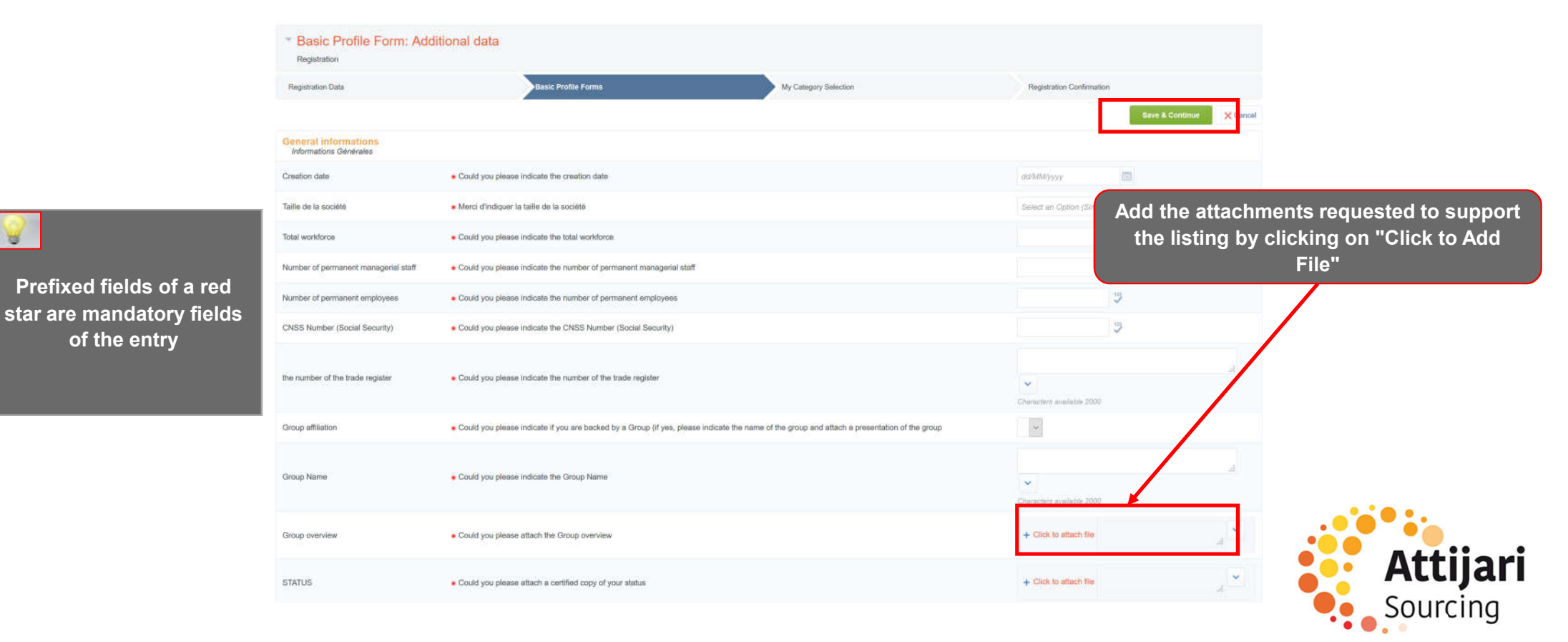

- o Select the categories on which you want to work with AWB
- o Click on "Confirm current selection"

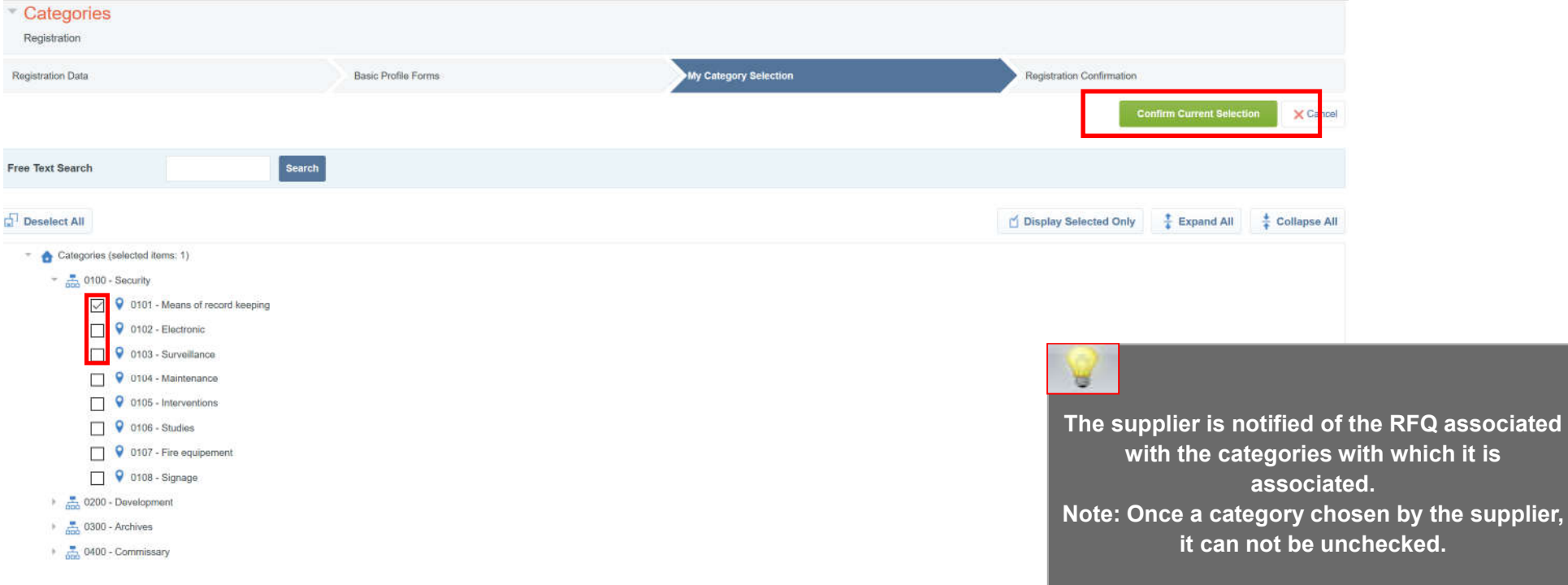

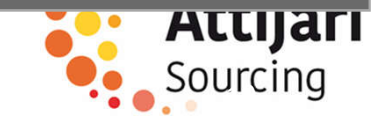

After self-registration is complete, a message indicates that the registration process has completed and your account has

been activated.

Click on "Close window" to leave the platform

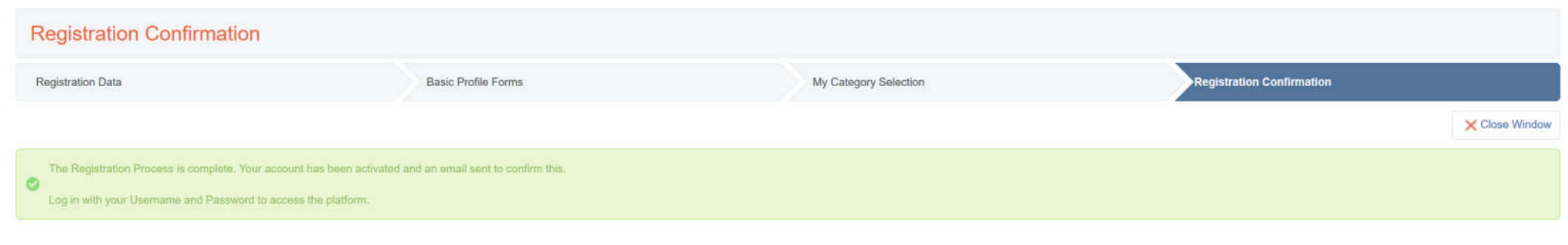

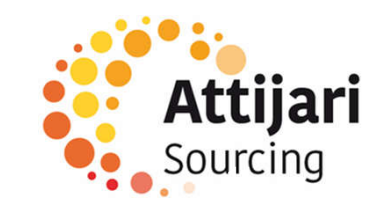

A – New Supplier AWB

A1 – Self Registration

A2 – Receipt of the confirmation email and first connection

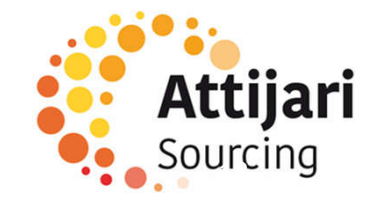

The self-registered supplier receives an activation notification from his account :

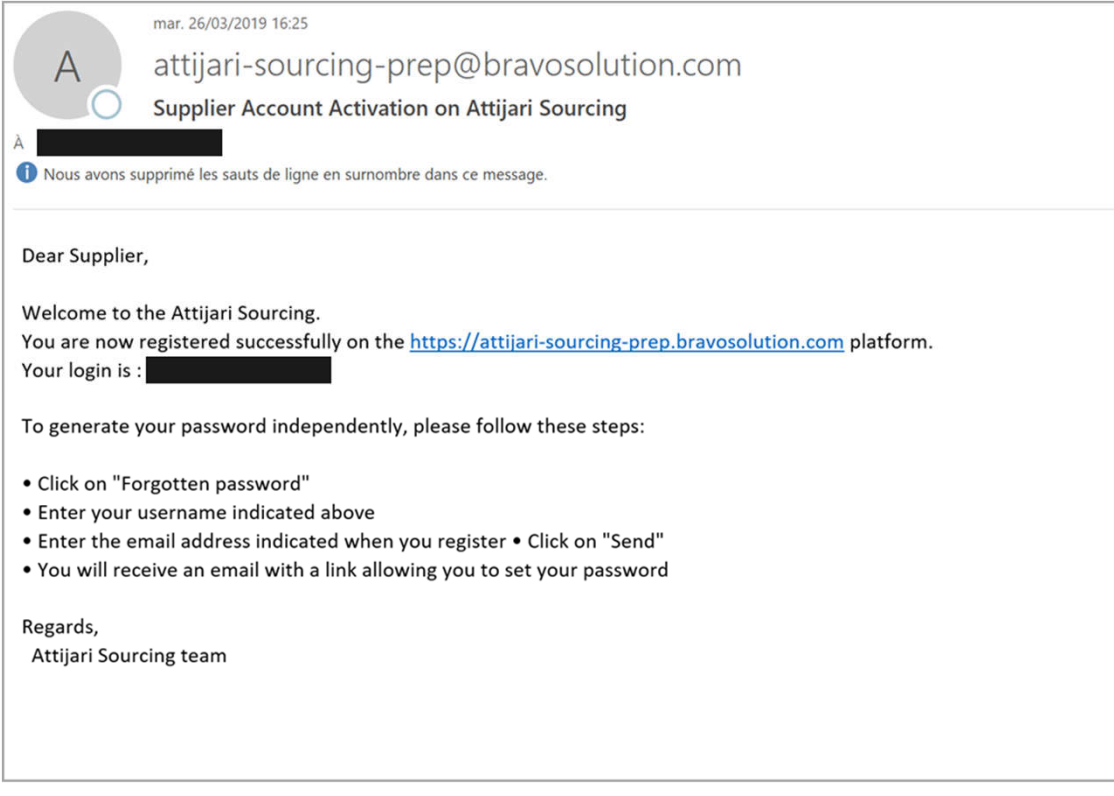

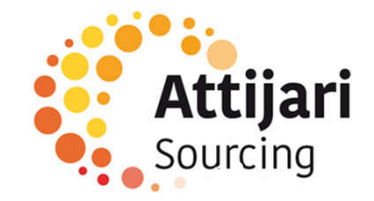

- o The notified supplier accesses the platform via the password reset URL provided in the email and requests a new password
- o Click on "Forgot password"

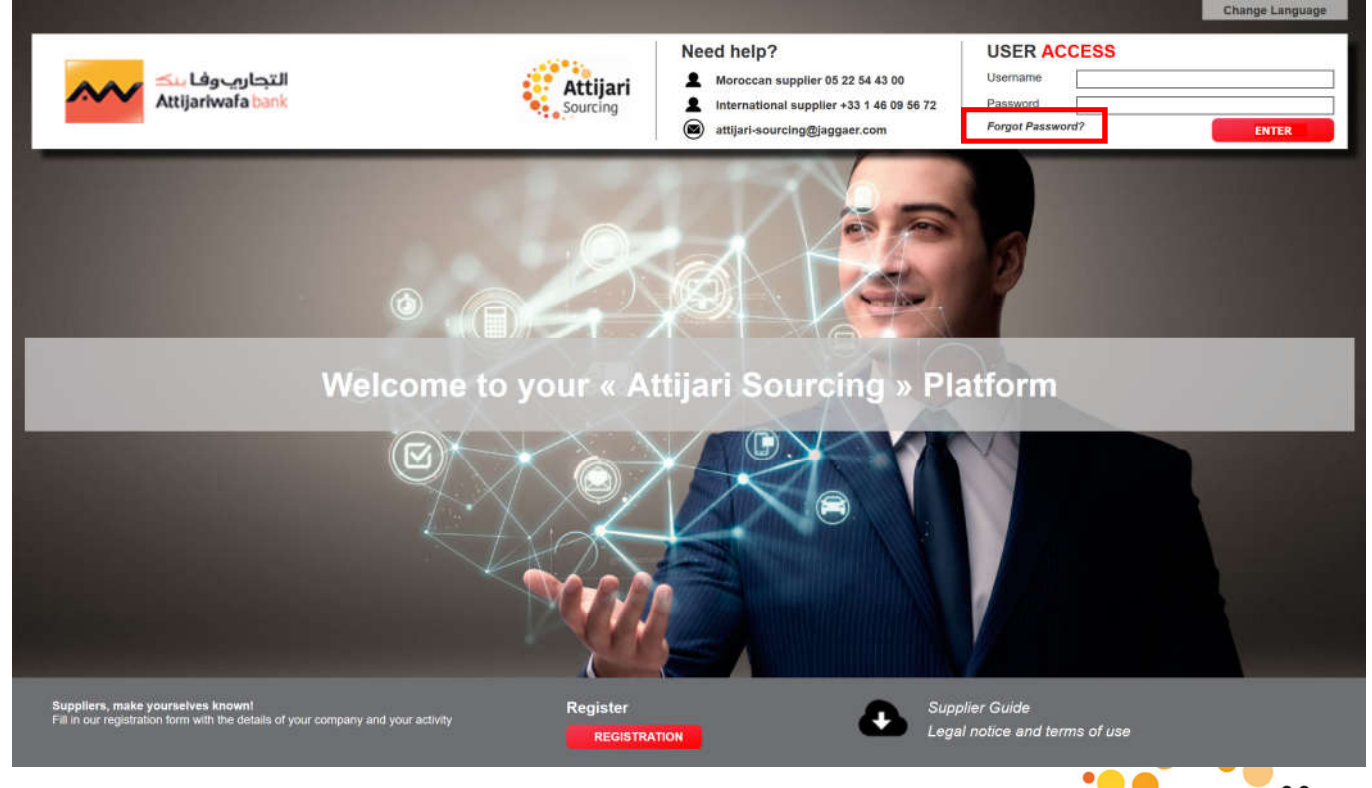

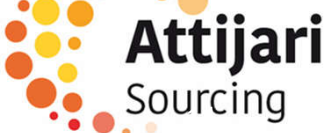

- o Then, the supplier must enter his username and email entered during the self-registration
- o Enter the validation value
- o Click on "Submit"

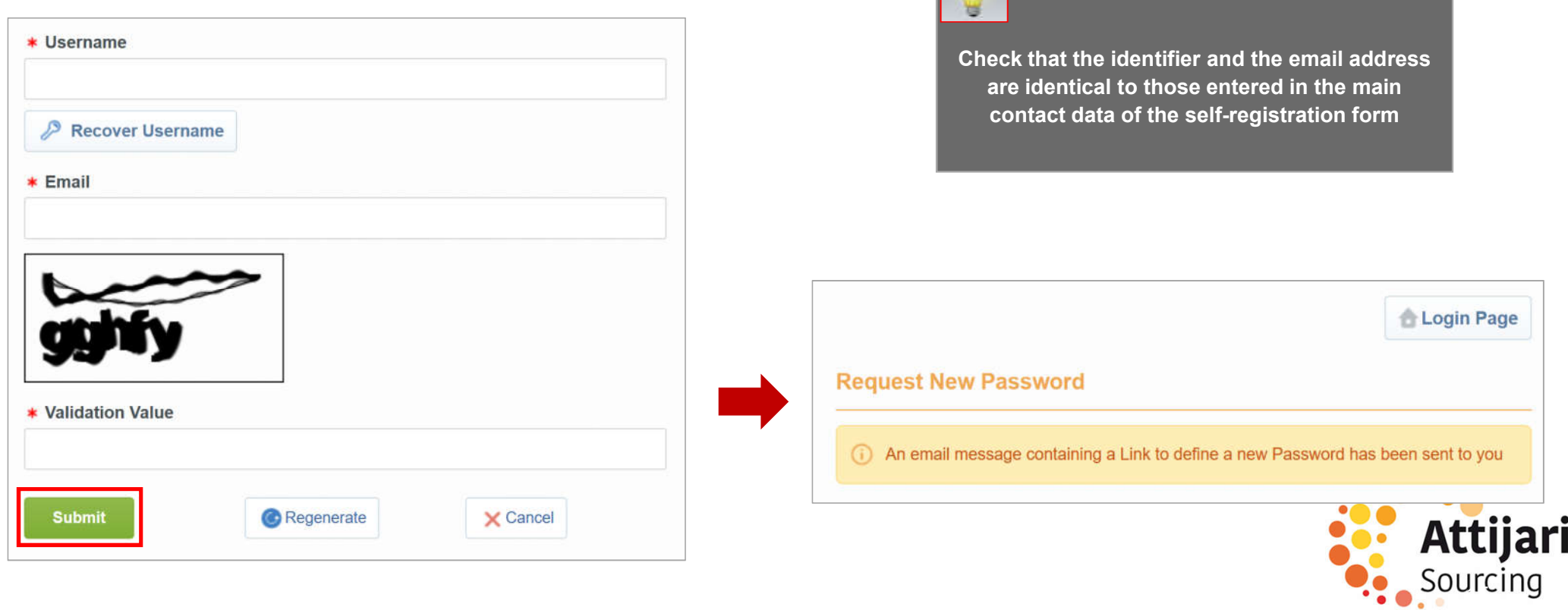

An email is sent to the supplier containing a link to generate a new password

o Click on the link mentioned in the mail

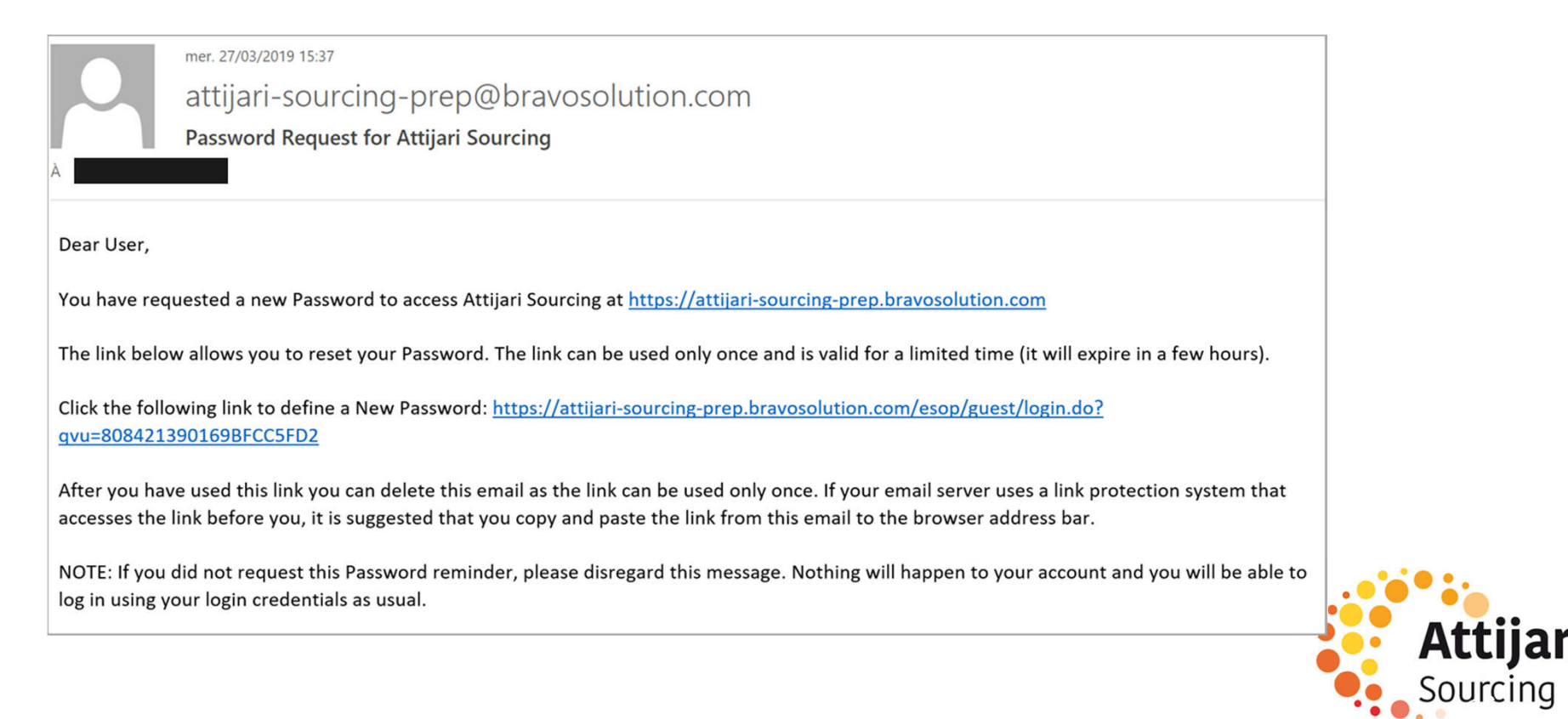

Then, the supplier is invited to change his password, following the following screen :

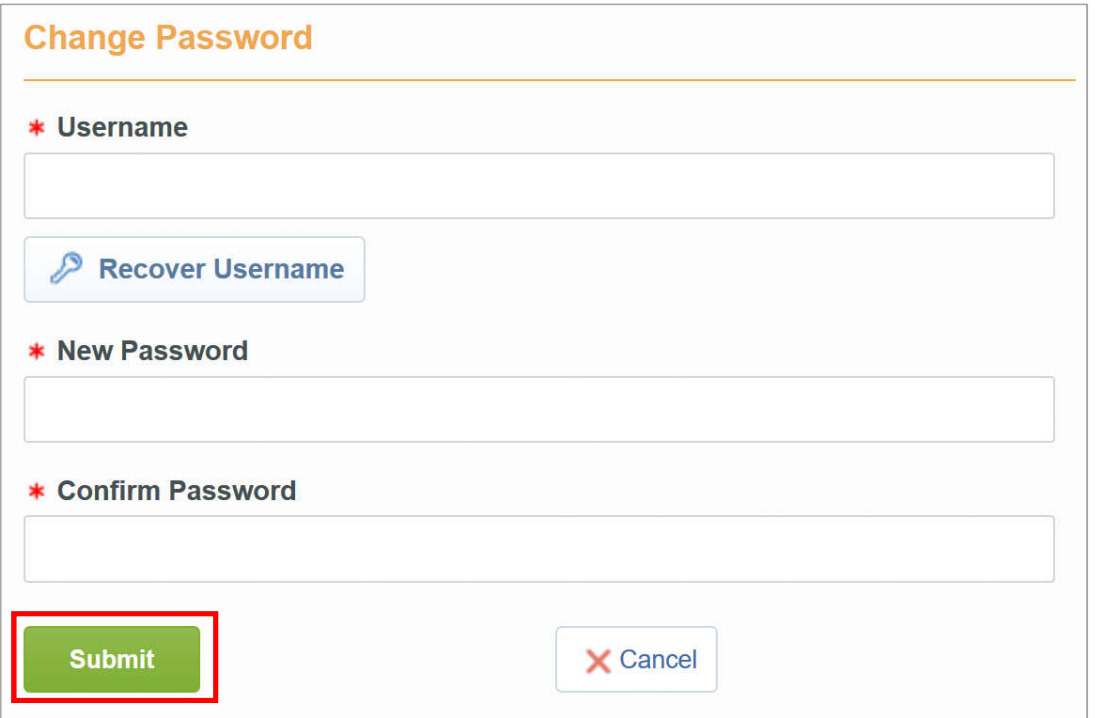

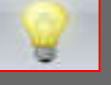

- Choose an easy-to-remember identifier
- The provider has the possibility to generate a new password as many times as he wishes in complete autonomy

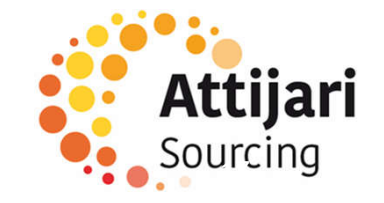

B – Supplier whose account has been resumed and received the email account activation

B1 – First connection

B2 – Update your registration information

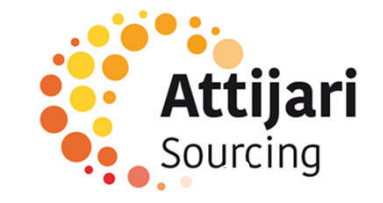

Your account has been eligible for data recovery :

An activation email is sent to the provider containing a password reset link

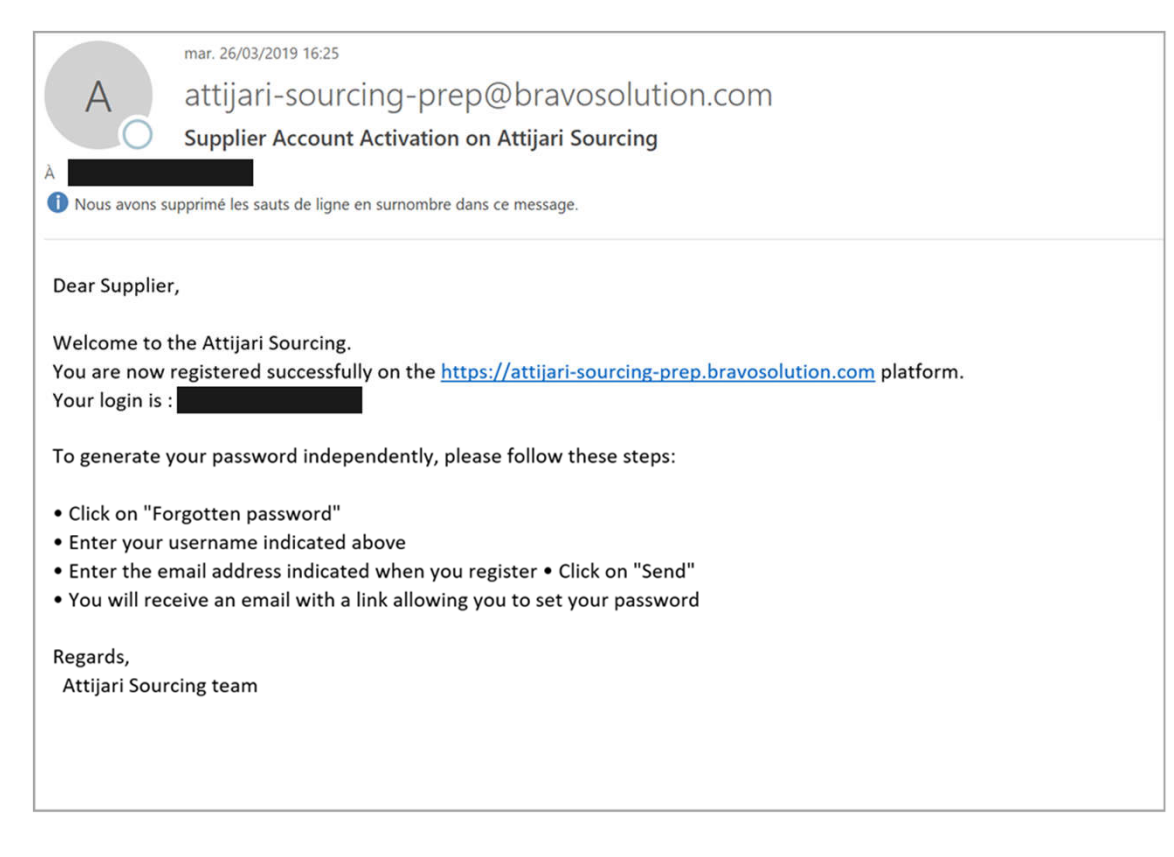

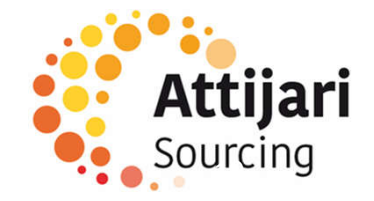

- o The notified supplier accesses the platform via the password reset URL provided in the email and requests a new password
- o Click on "Forgot password"

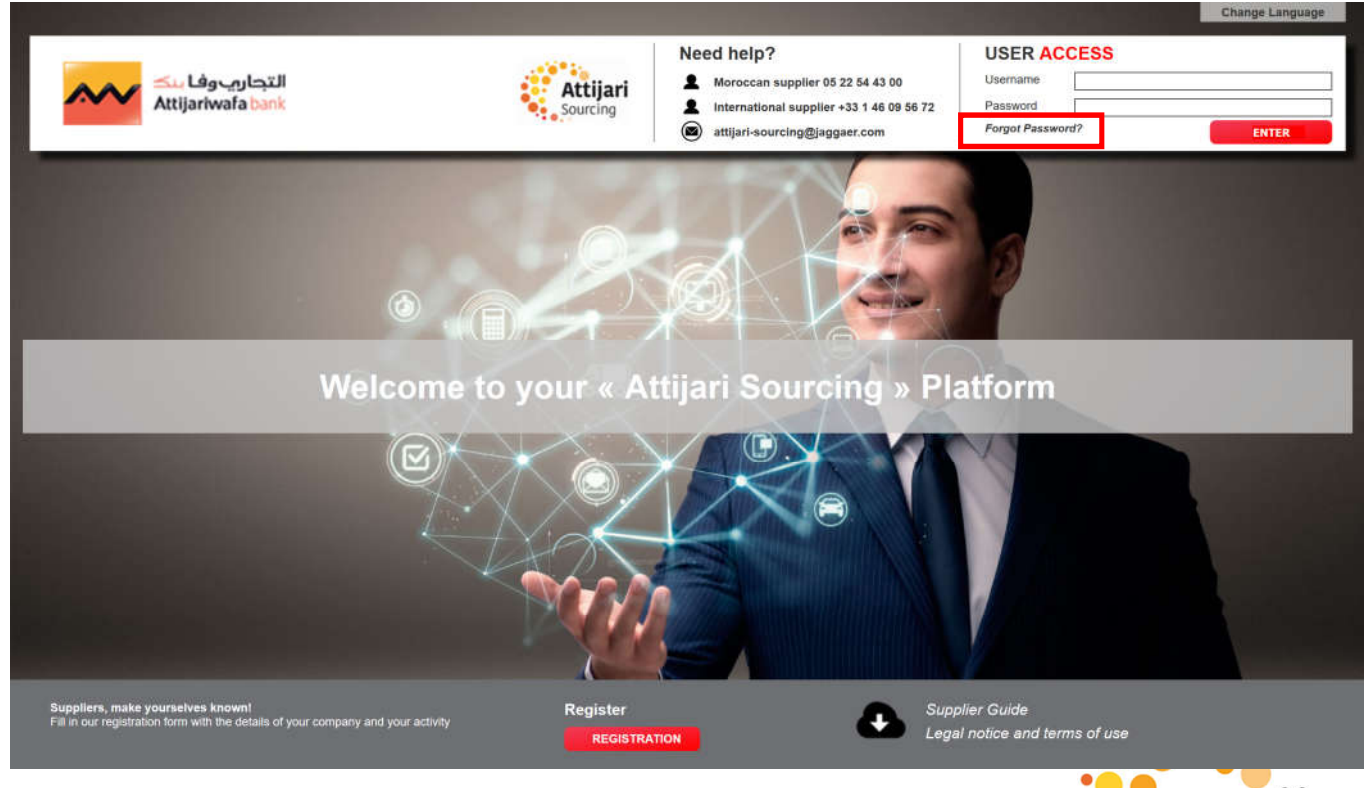

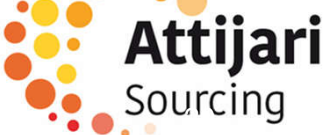

- o Then, the supplier must enter his identifier mentioned on the activation notification email and his email on which he received the notification.
- o Enter the validation value
- o Click on "Submit"

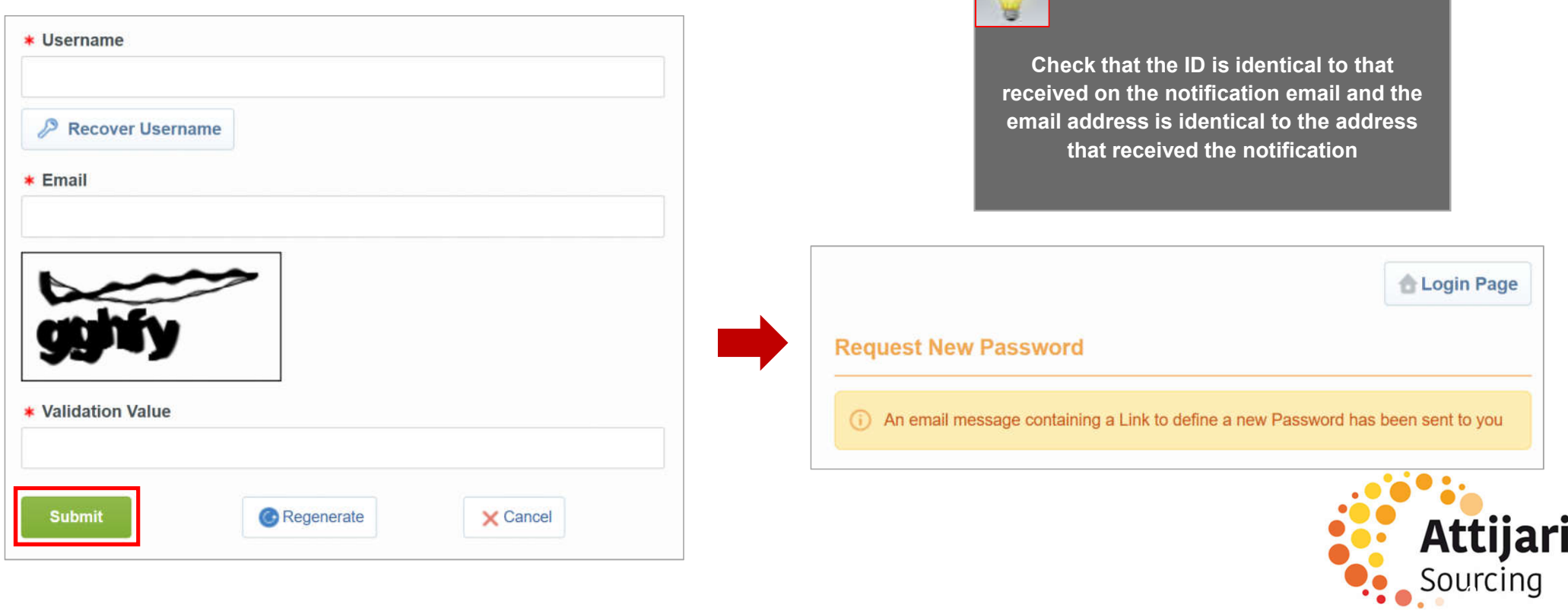

An email is sent to the supplier containing a link to generate a new password

o Click on the link mentioned in the mail

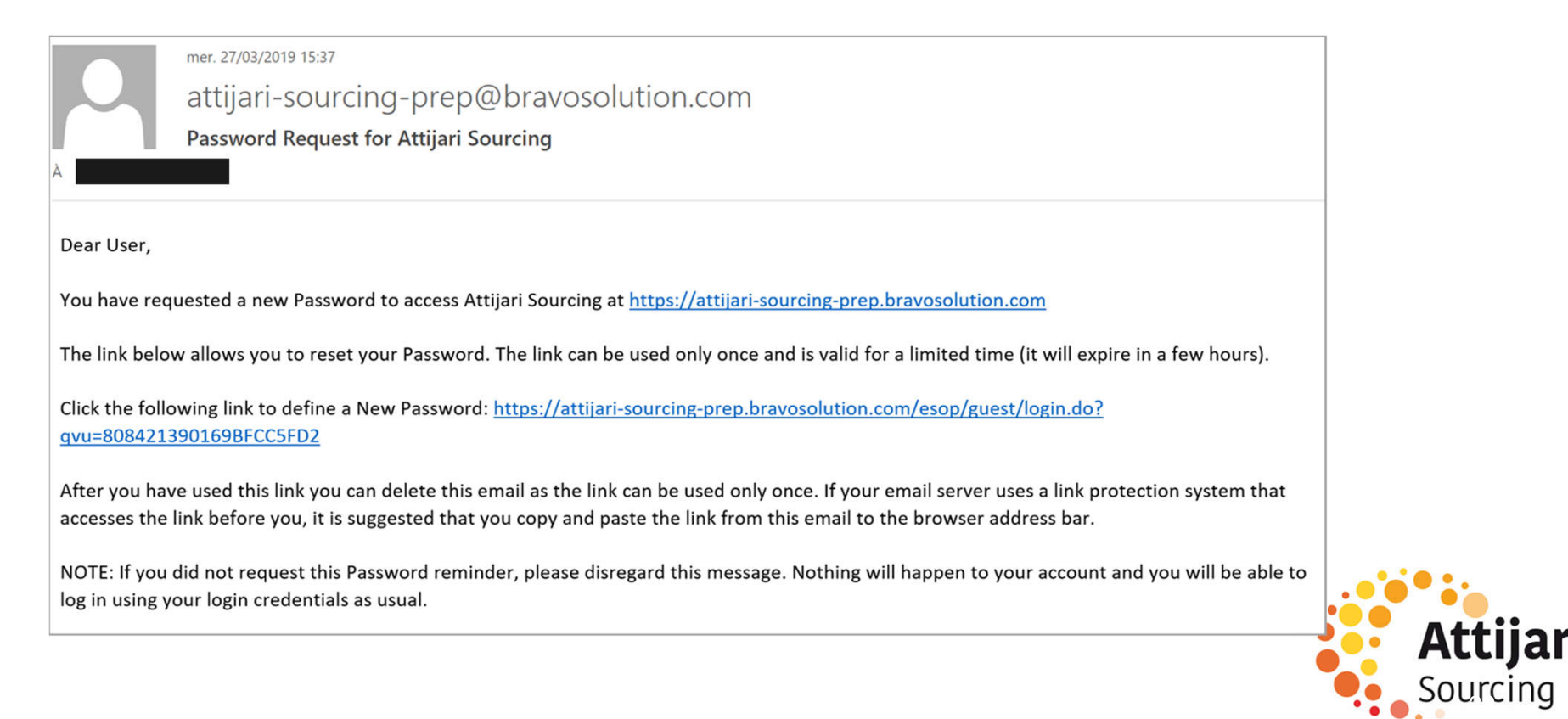

Then, the supplier is invited to change his password, following the following screen :

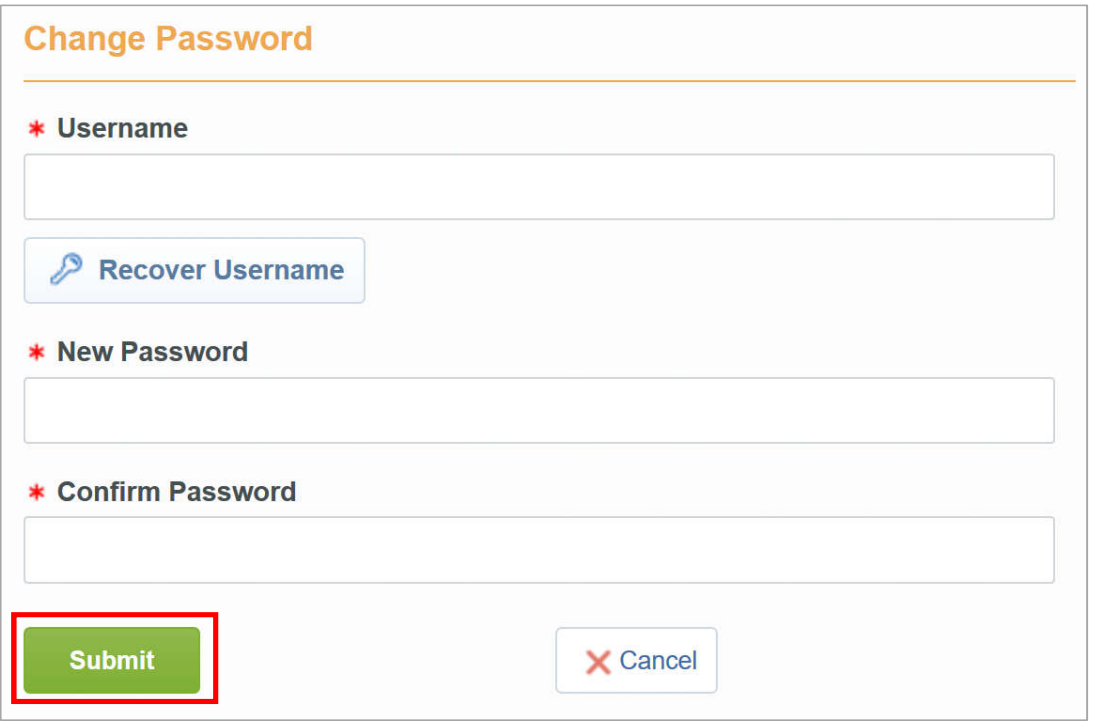

Choose an easy-to-remember identifier

The provider has the possibility to generate a new password as many times as he wishes in complete autonomy

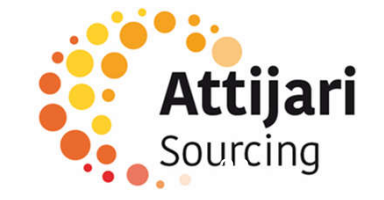

B – Supplier whose account has been resumed and received the email account activation

B1 – First connection

B2 – Update your registration information

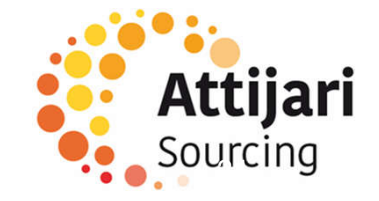

# B2 – Update your registration information

The supplier can view and update its Supplier record by accessing the Organisation Profile for "Business Data" and the User Profile for "Master Contact Data".

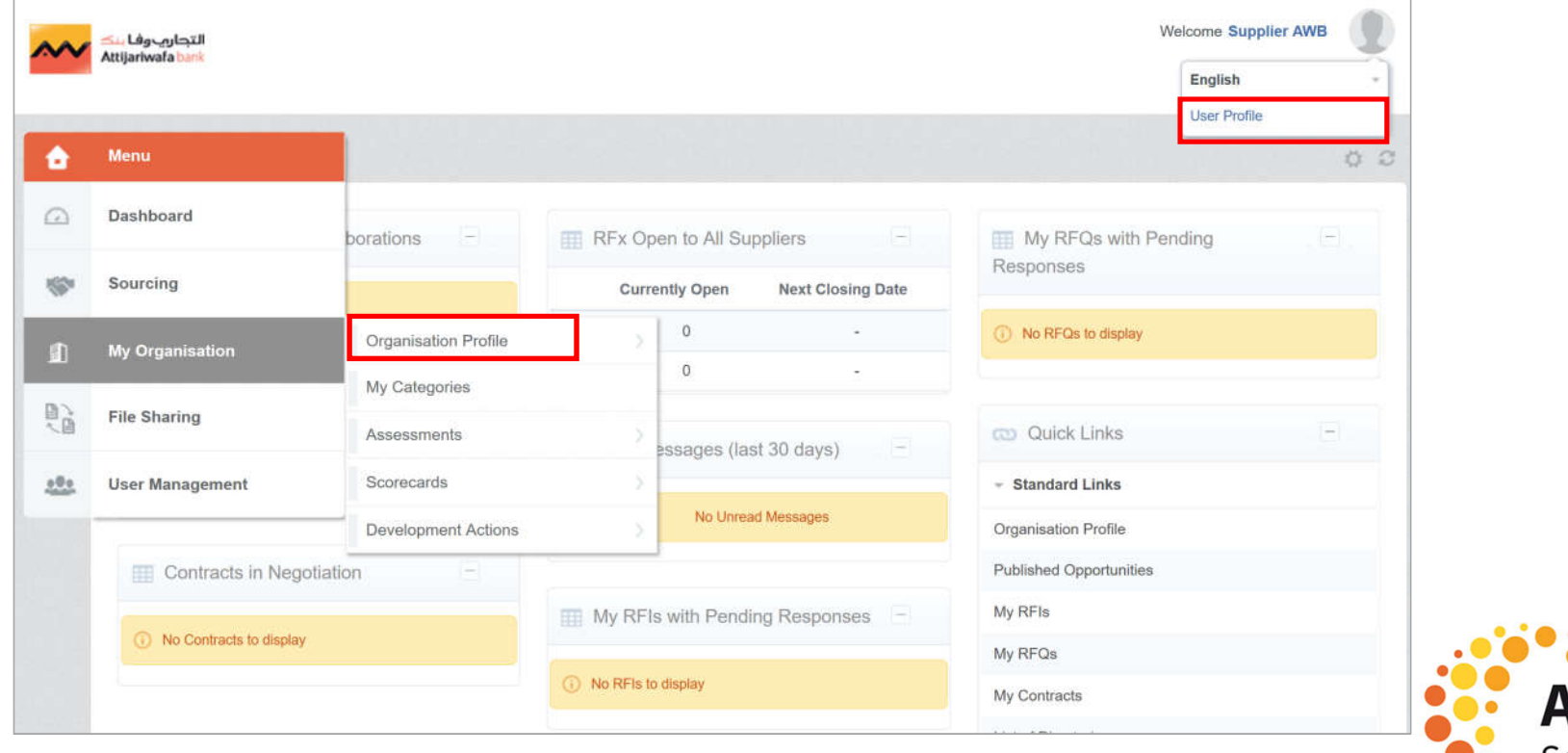

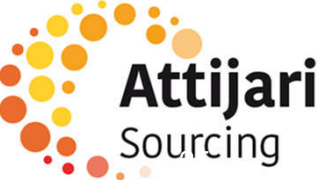

# B2 – Update your registration information

- o Click on « Edit »
- o Update company data => «Save»

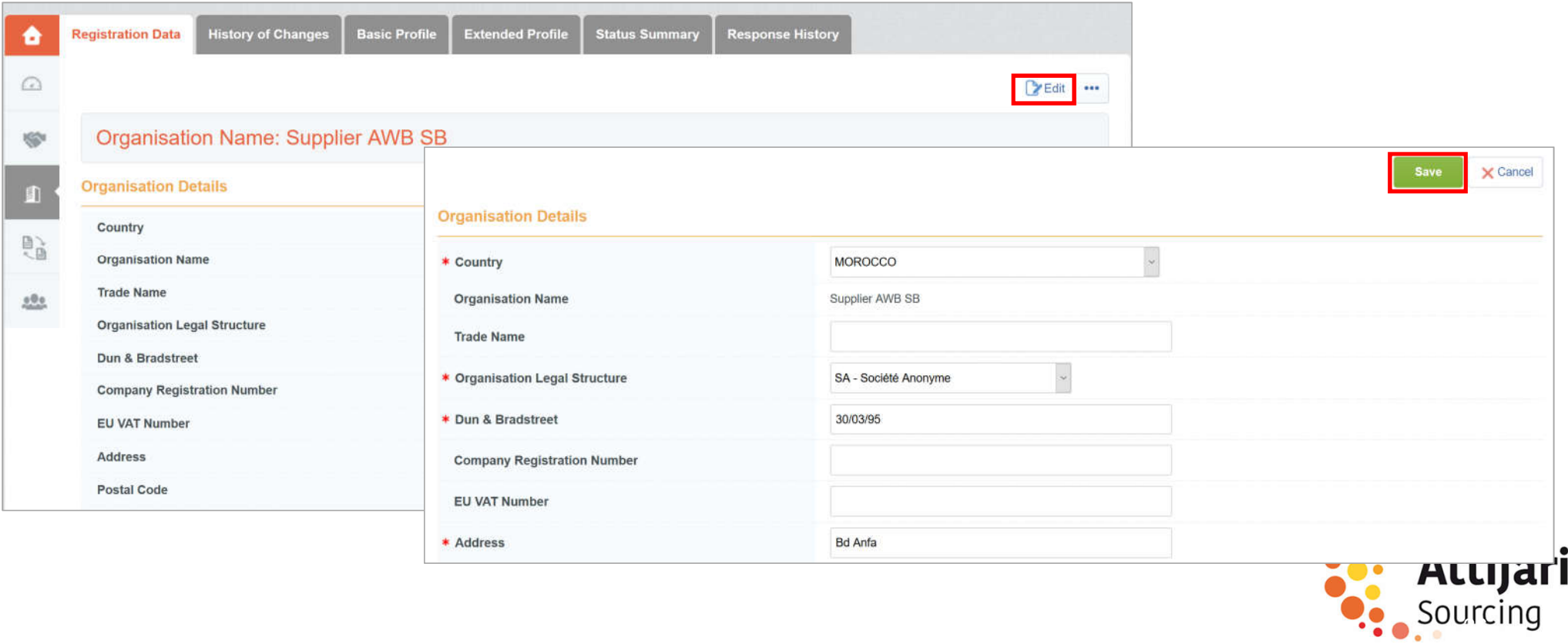

# B2 – Update your registration information

- o Click on « Edit »
- o Update main contact data => « Save »

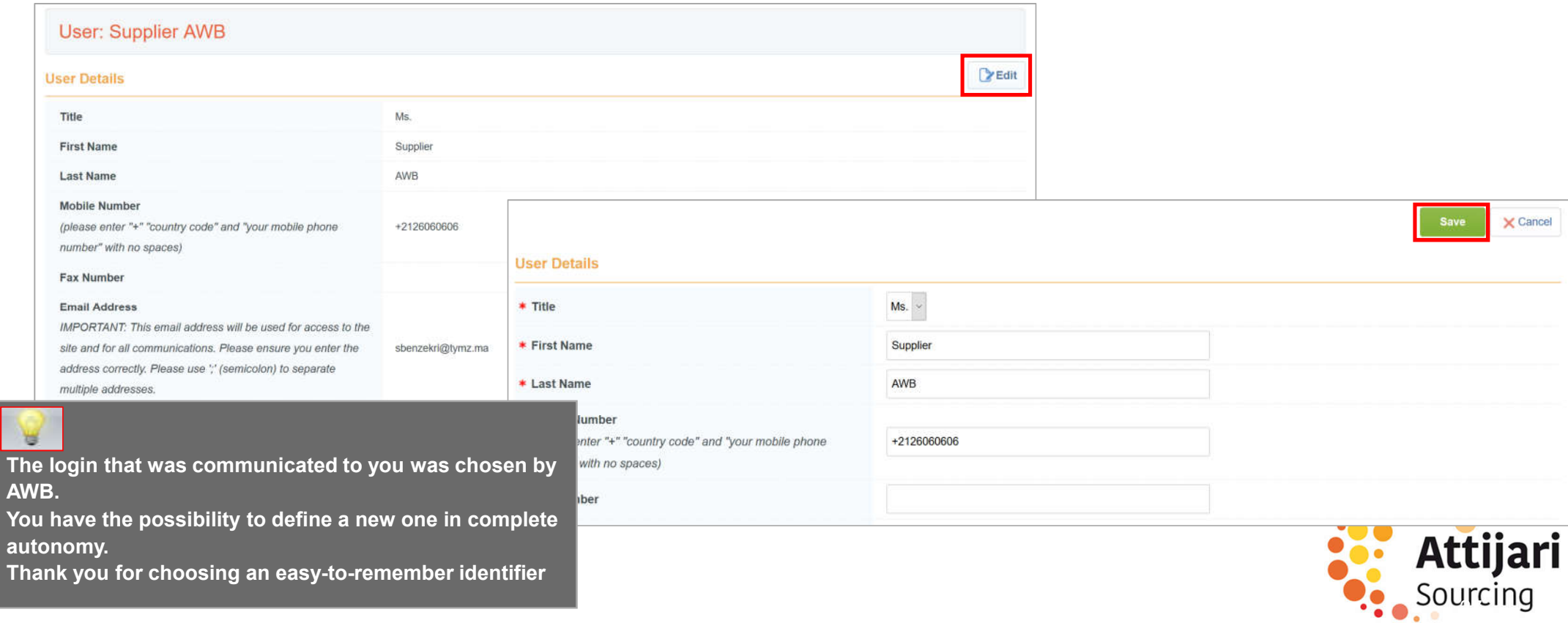

C – Supplier whose account has been resumed and has not received the email account activation

C1 – Contact Dedicated Supplier Support

C2 – Update your registration information

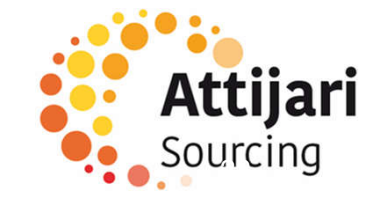

Your account was eligible for data recovery but you did not receive the activation email.

#### How to know?

You have probably tried to self-register and the portal has displayed the following message :

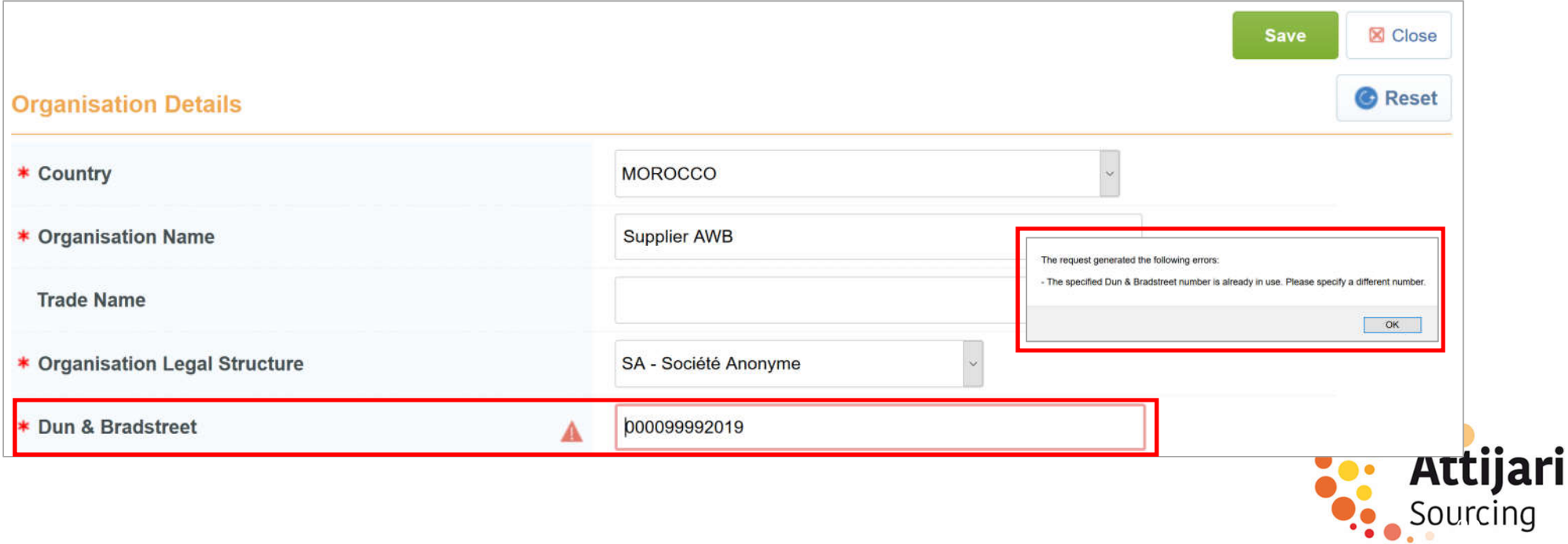

You must contact the dedicated vendor support by calling the number displayed on the Portal home page

The procedure for updating your information and the supporting documents requested will be communicated to you by the

supplier support team.

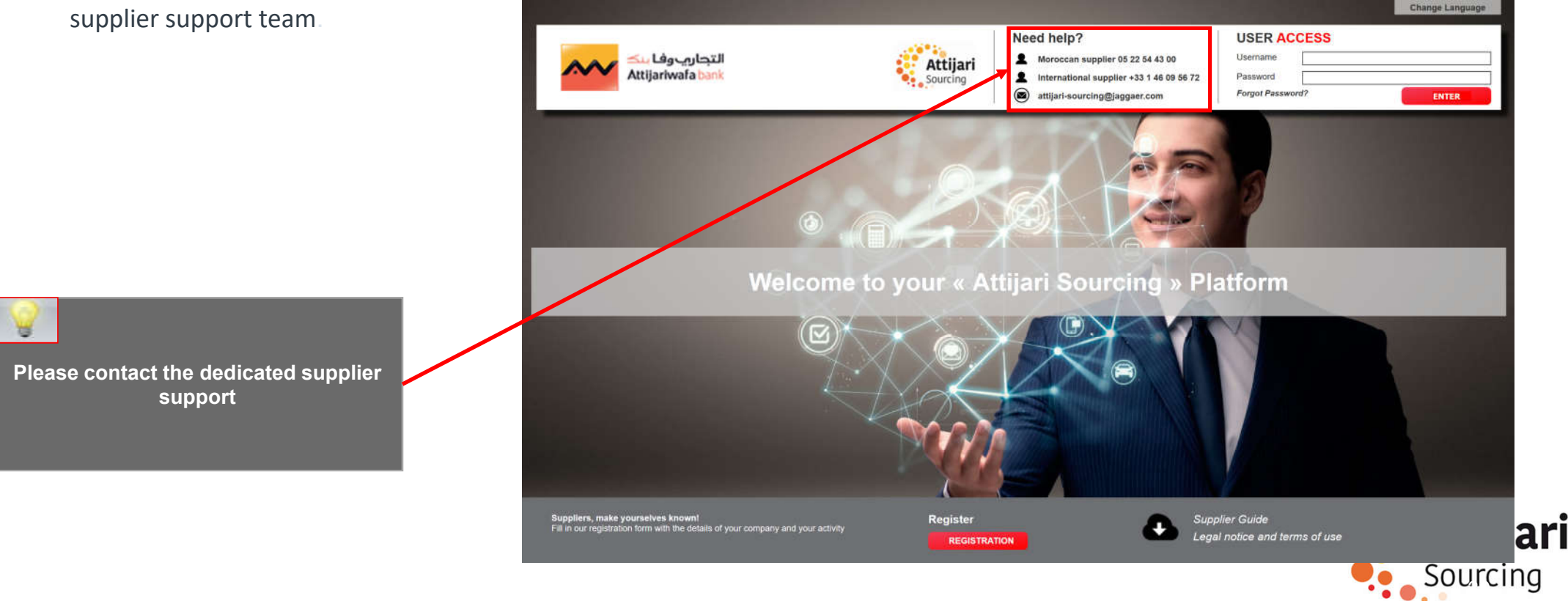

An email is sent to the provider containing a link to generate a new password.

o Click on the link mentioned in the mail.

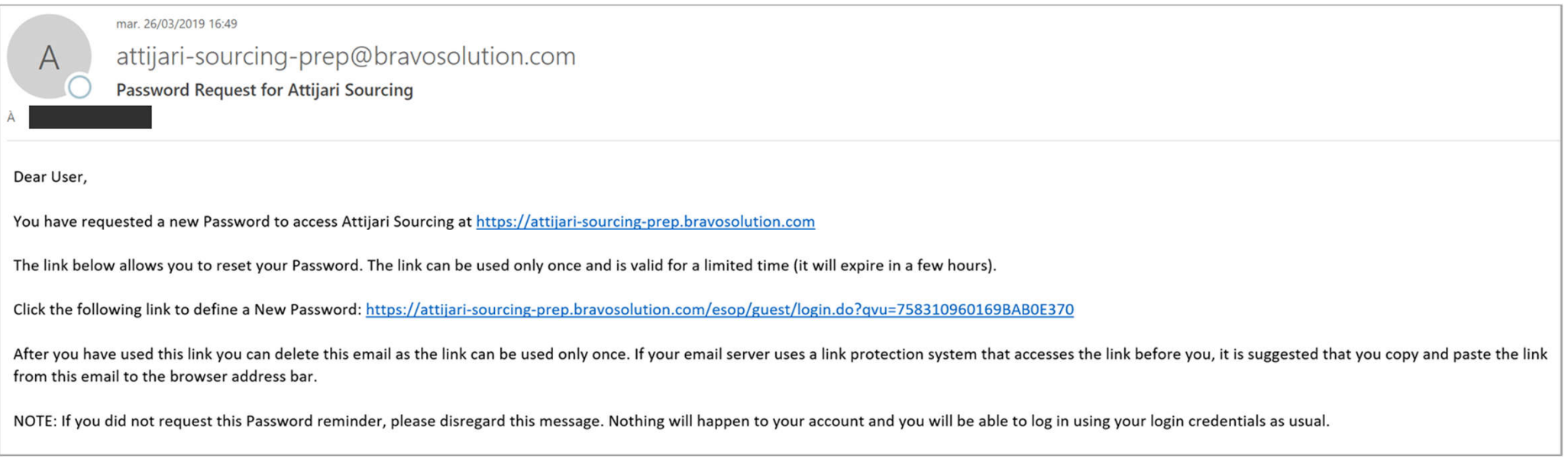

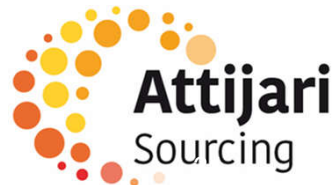

Then, the provider is prompted to change his password, following the following screen :

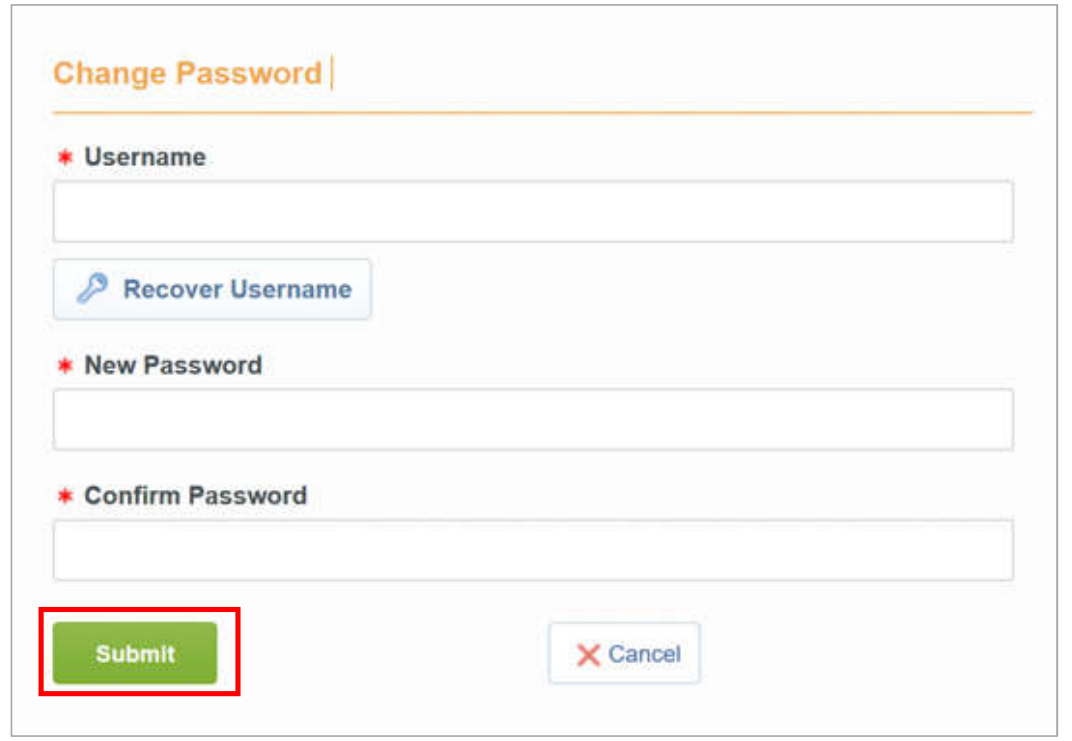

#### 侮

- Choose an easy-to-remember identifier
- The provider has the possibility to generate a new password as many times as he wishes in complete autonomy

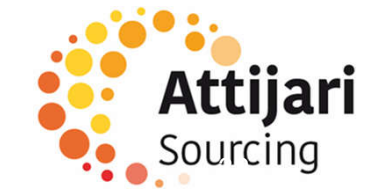

C – Supplier whose account has been resumed and has not received the email account activation

C1 – Contact Dedicated Supplier Support

C2 – Update your registration information

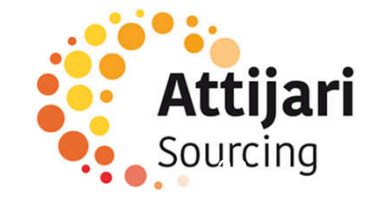

# C2 – Update your registration information

The supplier can view and update its Supplier record by accessing the Supplier Profile for "Business Data" and the User Profile for "Master Contact Data".

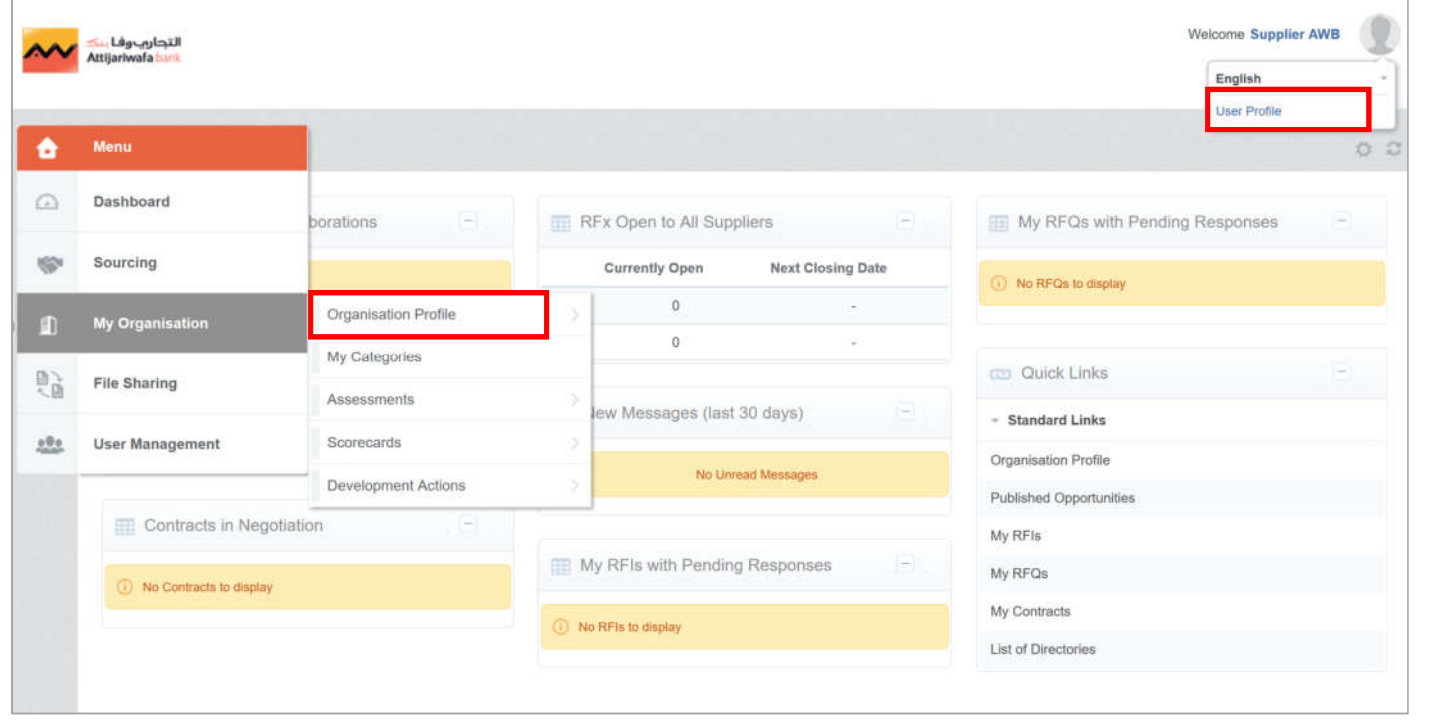

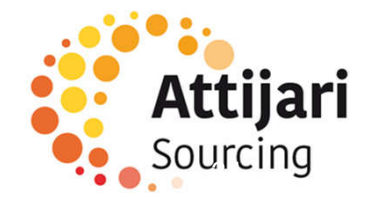

# C2 – Update your registration information

- o Click on "Edit"
- o Update business data => "Save"

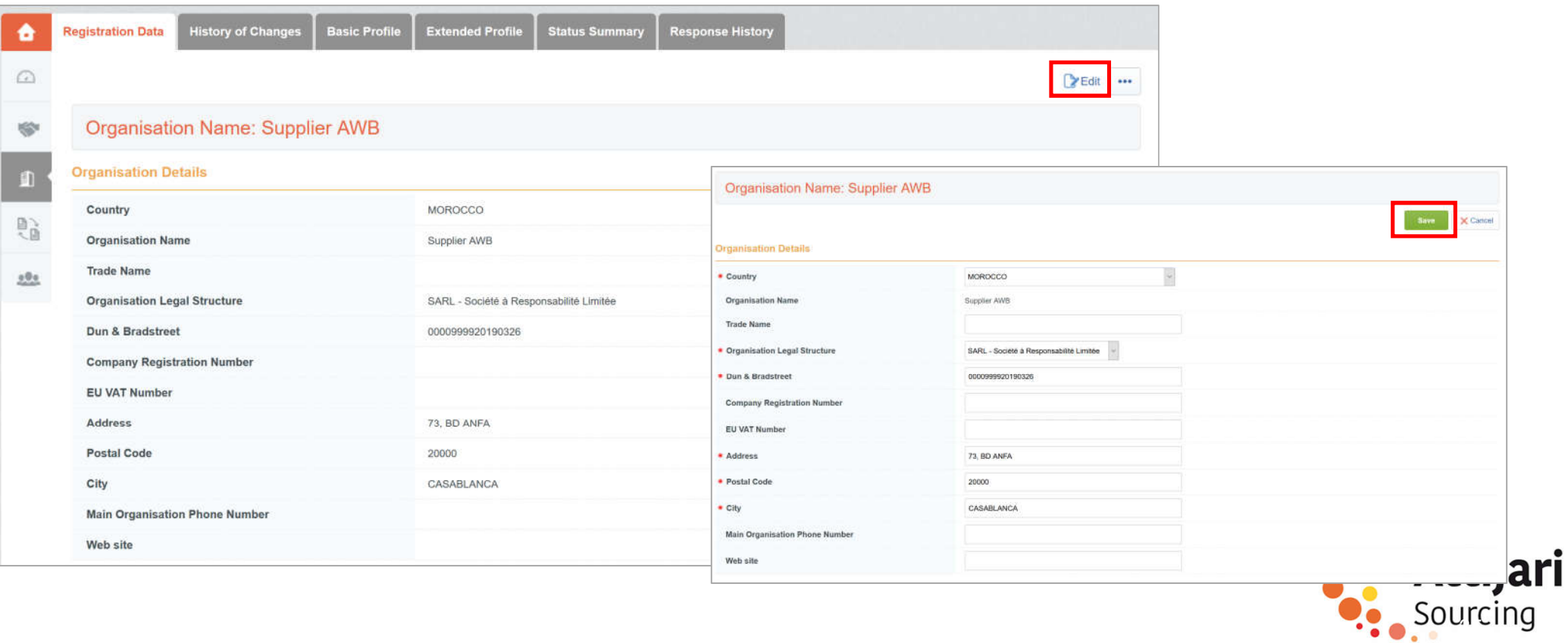

# C2 – Update your registration information

o Click on "Edit"

the

o Update main contact data => "Save"

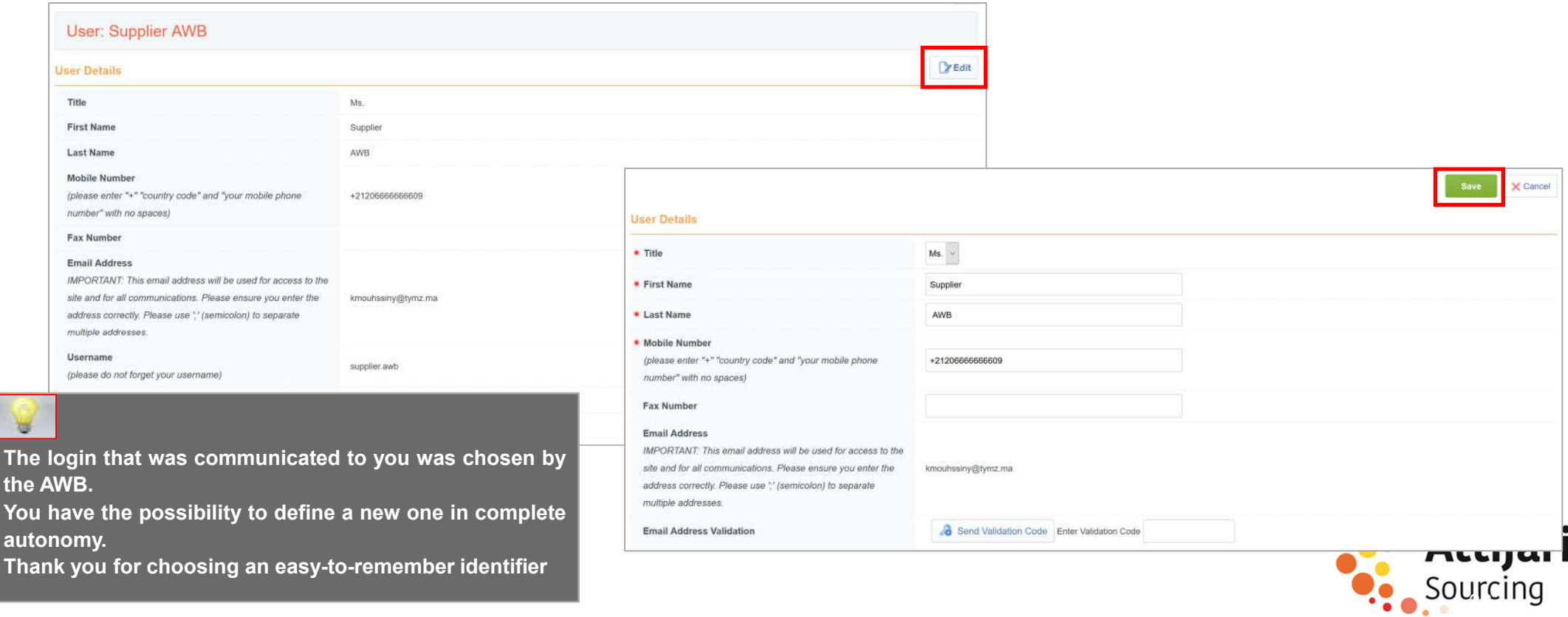

D – Managing your account on the portal

D1 – TdB explanation

D2 – Sub-user management

D3 – Information and update of category data

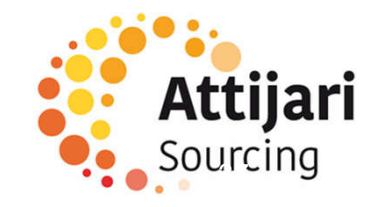

#### D1 – TdB explanation

- o The supplier has a dashboard dedicated to his activity with AWB
- o The supplier has the ability to customize his TdB in terms of display and layout via "drag and drop"
- o The supplier also has direct access to its registration information and events

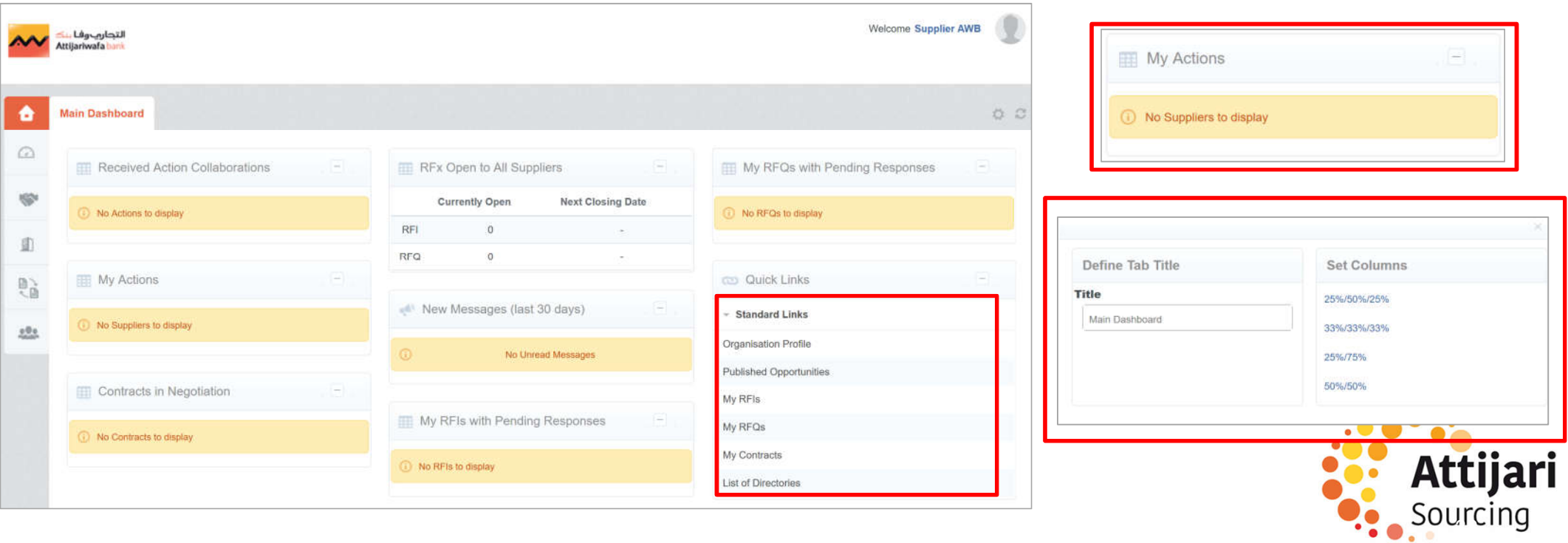

D – Managing your account on the portal

D1 – Explication TdB

D2 – Sub-user management

D3 – Information and update of category data

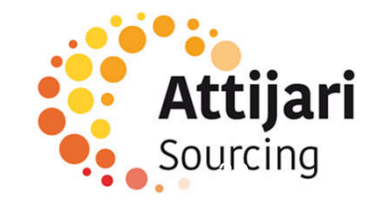

#### D2 – Sub-user management

- o The management of the supplier account is delegated to the main contact designated by the representative of the company via the "Official Designation". The main contact has the possibility to add sub users in complete autonomy
- o Access to "User management" => "Manage users" => "Users" => Fill in the requested information and then "Save"

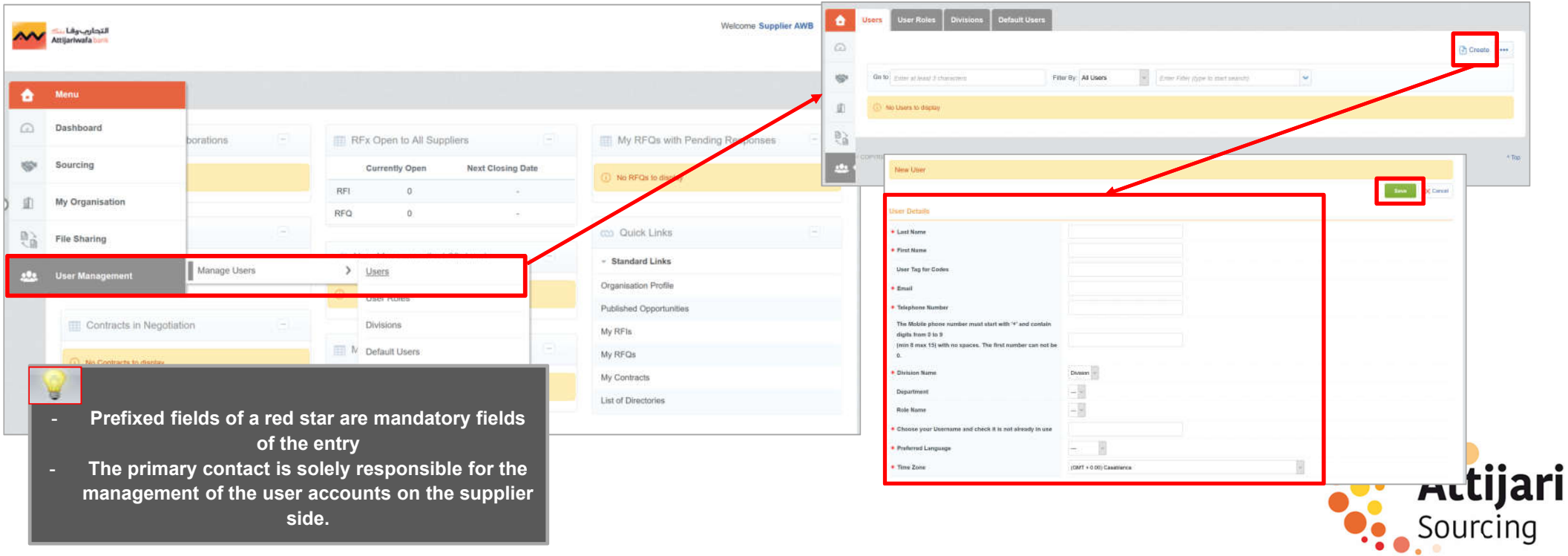

#### D2 – Sub-user management

o Once the sub user created, the main contact (Administrator account provider side), the latter receives a notification email with his username and password to access the platform

File Sharing

Access To Directories

o the primary contact can now define the allowed accesses to this new user

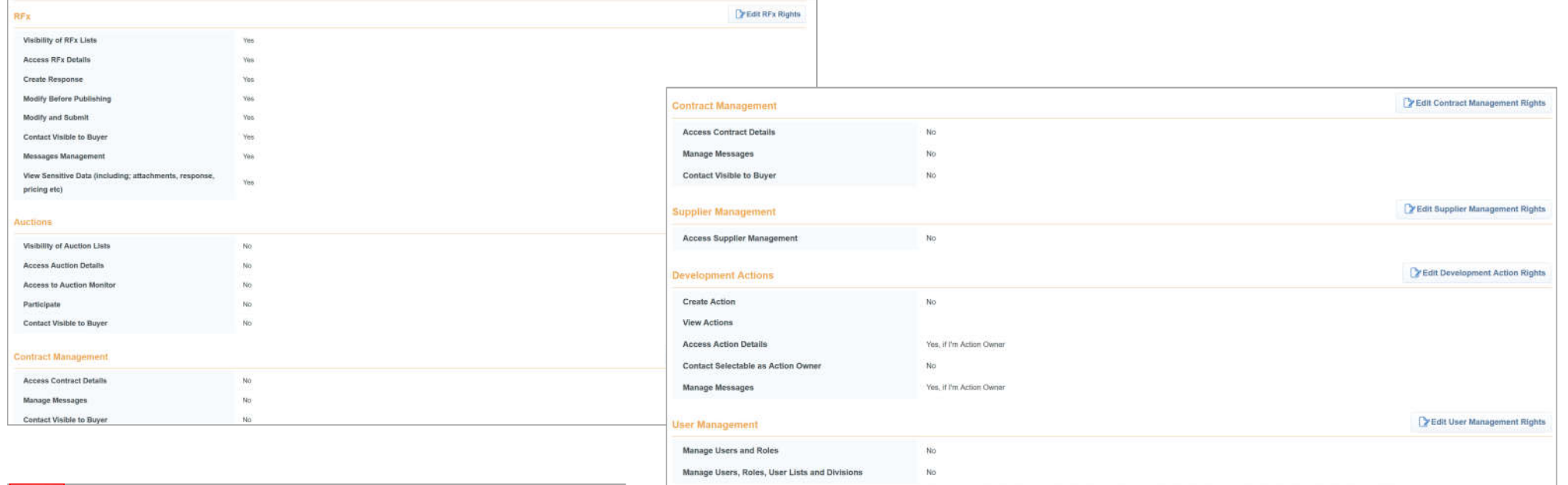

No

Sourcing

nttijai

PEdit File Sharing Right

#### ¥

The primary contact is solely responsible for the management of the user accounts on the supplier side.

D – Managing your account on the portal

D1 – Explication TdB

D2 – Sub-user management

D3 – Information and update of category data

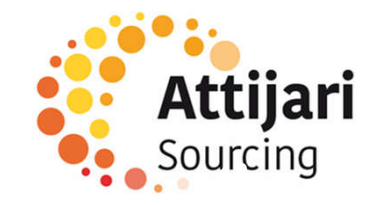

#### D3 – Information and update of category data

When it first connects, the provider can access categories from the "My Organization" tab => "My categories"

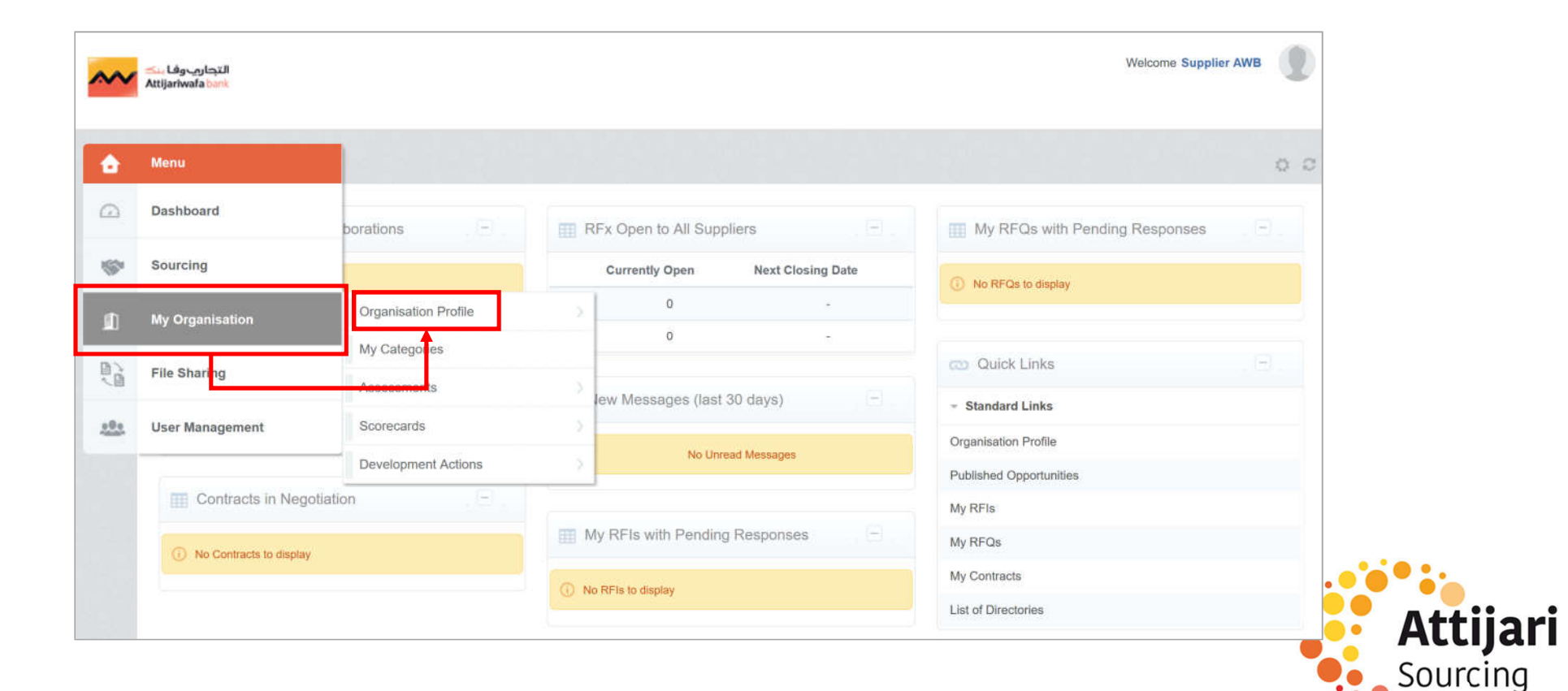

#### D3 – Information and update of category data

o To define new categories => Click on "Add classification"

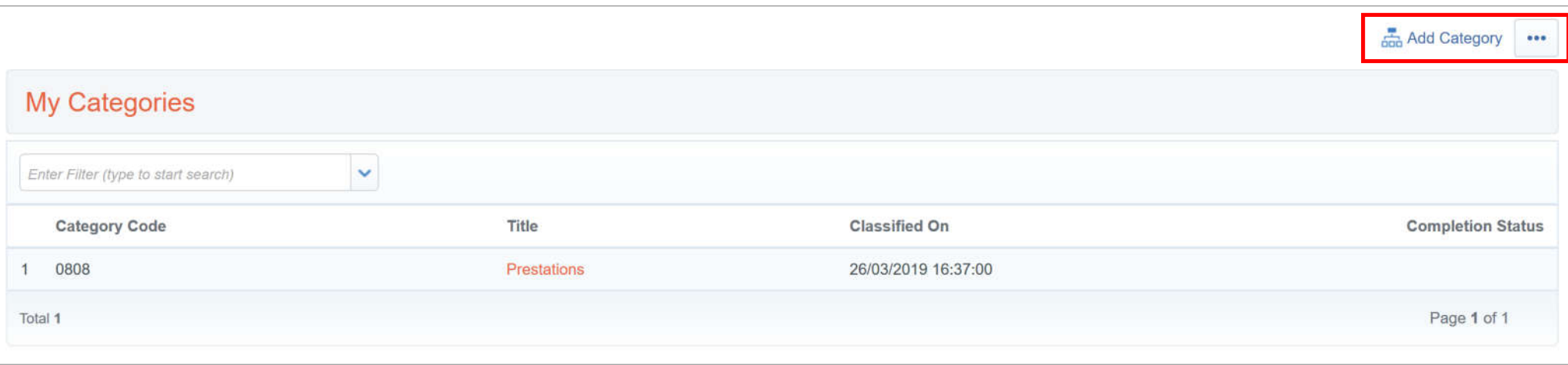

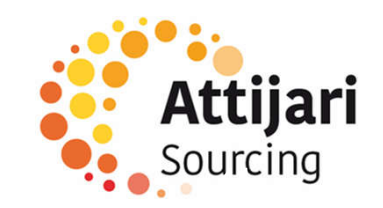

#### D3 – Information and update of category data

The supplier has the possibility to choose new categories:

- o Select the categories you want to work on
- o Click on "Confirm current selection"

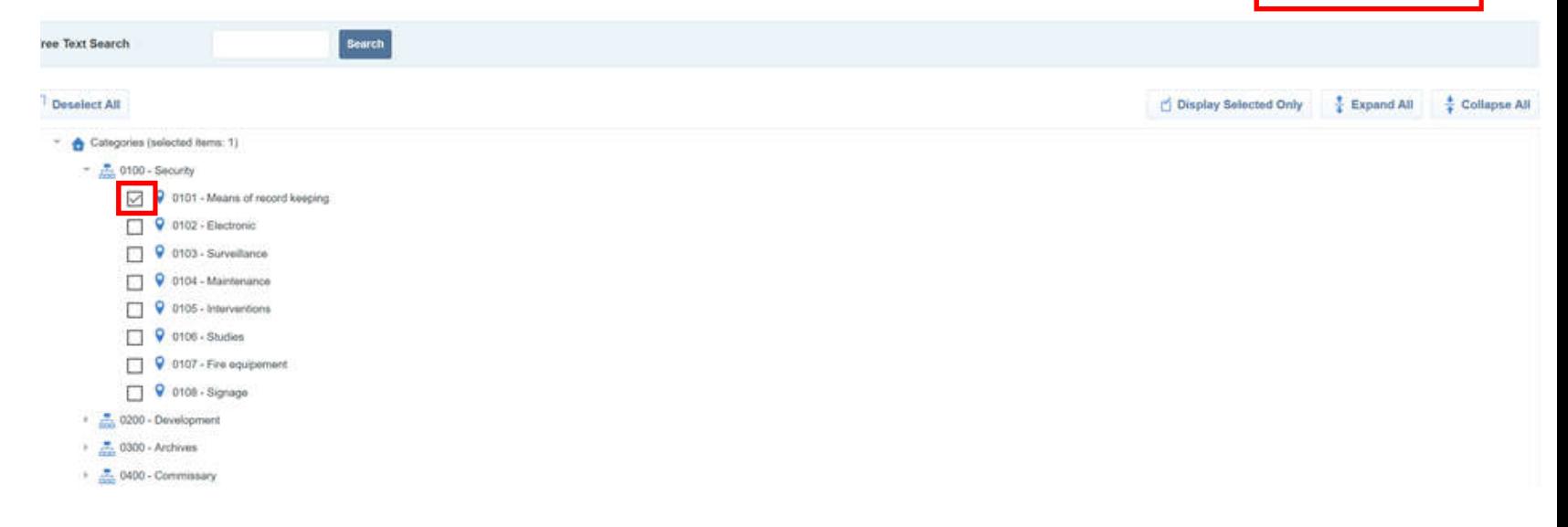

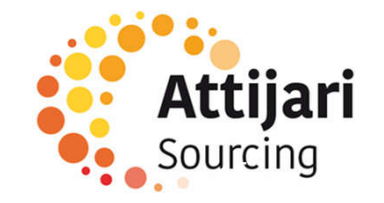

Confirm Current Selection

Cance

E – Reply to an RFQ (By invitation only)

E1 – Reception of the invitation email to an RFQ

E2 – Reply to an RFQ

E3 – Publication of the answer

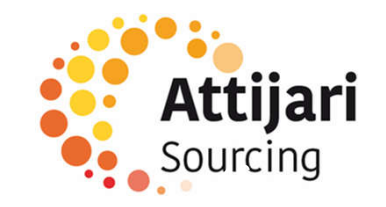

### E1 – Reception of the invitation email to an RFQ

The supplier receives an invitation email to participate in an RFQ

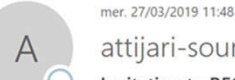

attijari-sourcing-prep@bravosolution.com

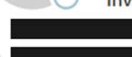

Invitation to RFQ - Request for Quotation Code CONSULT\_128 on Attijari Sourcing

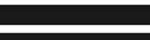

Dear Supplier,

Attiiariwafa Bank invites you to participate in the following RFQ - Request for Quotation on Attiiari Sourcing:

Type: RFQ - Request for Quotation Code: CONSULT 128 Title: 20190327 - RFQ - consultation Project Code: DOSSIER 817 Project Title: 20190327 - Processus Consultation

IMPORTANT:

In order to participate in the RFQ - Request for Quotation you must now create and submit a response to the Buyer. Instructions are provided below. The deadline for submitting a response to the RFQ - Request for Quotation Date: 29 Mar. 2019 Time: 18:00 (CET - Central Europe Time)

It is important that you comply with the above deadline as late submissions may not be accepted and you will risk exclusion from this RFQ - Request for Quotation.

To view the details of the RFQ - Request for Quotation please click the following link and enter your Username and Password: https://attijari-sourcing-prep.bravosolution.com/esop/guest/login.do?qvu=770020550169BEC10E6D

Or browse as follows:

- Connect to https://attijari-sourcing-prep.bravosolution.com

- Enter your Username and Password
- Go to RFQ Request for Quotations

- Click CONSULT\_128 to view the details of the RFQ - Request for Quotation

To create and submit your response to the RFQ - Request for Quotation:

- Click 'Create Response' and proceed to complete all requested information in each Envelope by clicking the 'Edit response' buttons. Attach any appropriate documentation in the Envelopes if requested.
- Once you have completed your response, click 'Submit Response' to send the response to the Buyer.

If you require any clarification on this RFQ - Request for Quotation, please submit your query through the secure online messaging facility provided within the RFQ - Request for Quotation Messages function

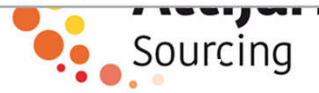

E – Reply to an RFQ (on invitation)

E1 – Reception of the invitation email to an RFQ

E2 – Reply to an RFQ

E3 – Publication of the answer

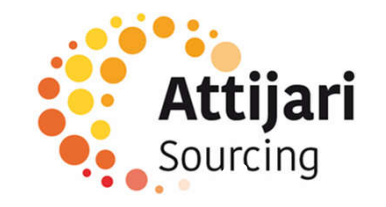

The supplier accesses the consultation on the platform at the RFQ list tab level

o Click on the RFQ

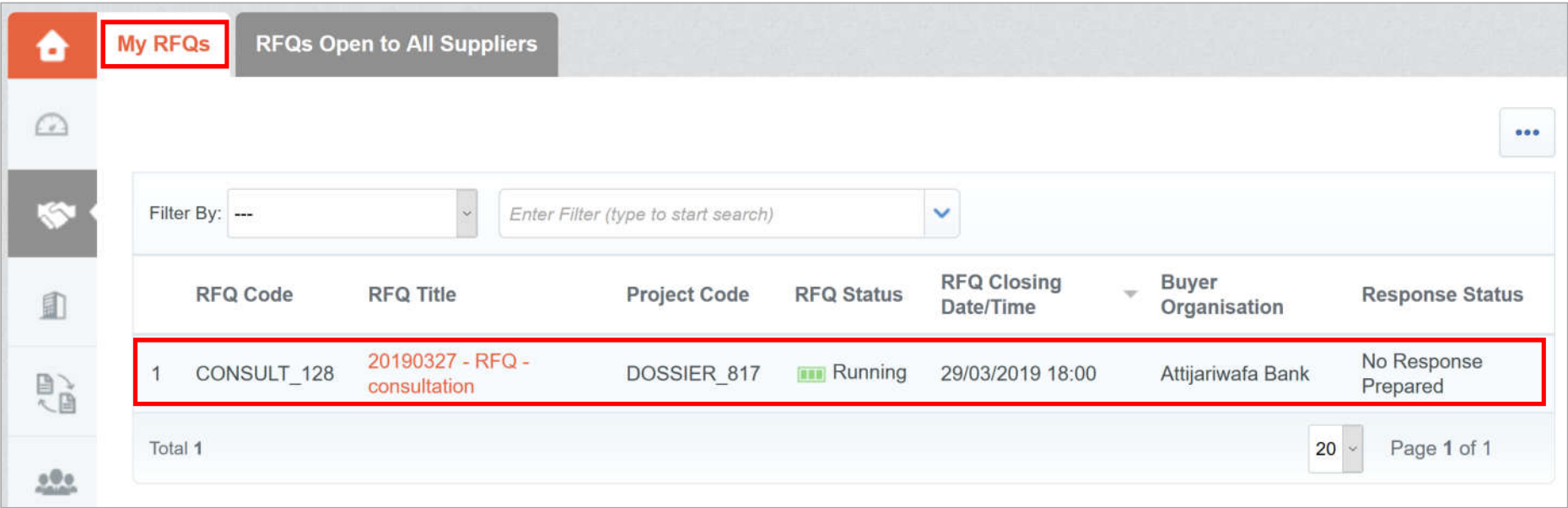

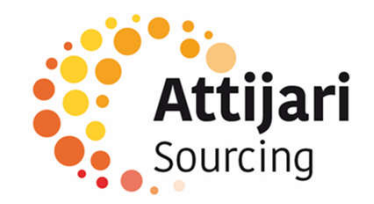

o In the RFQ details => Read the terms of the consultation and attachments sent by the buyer

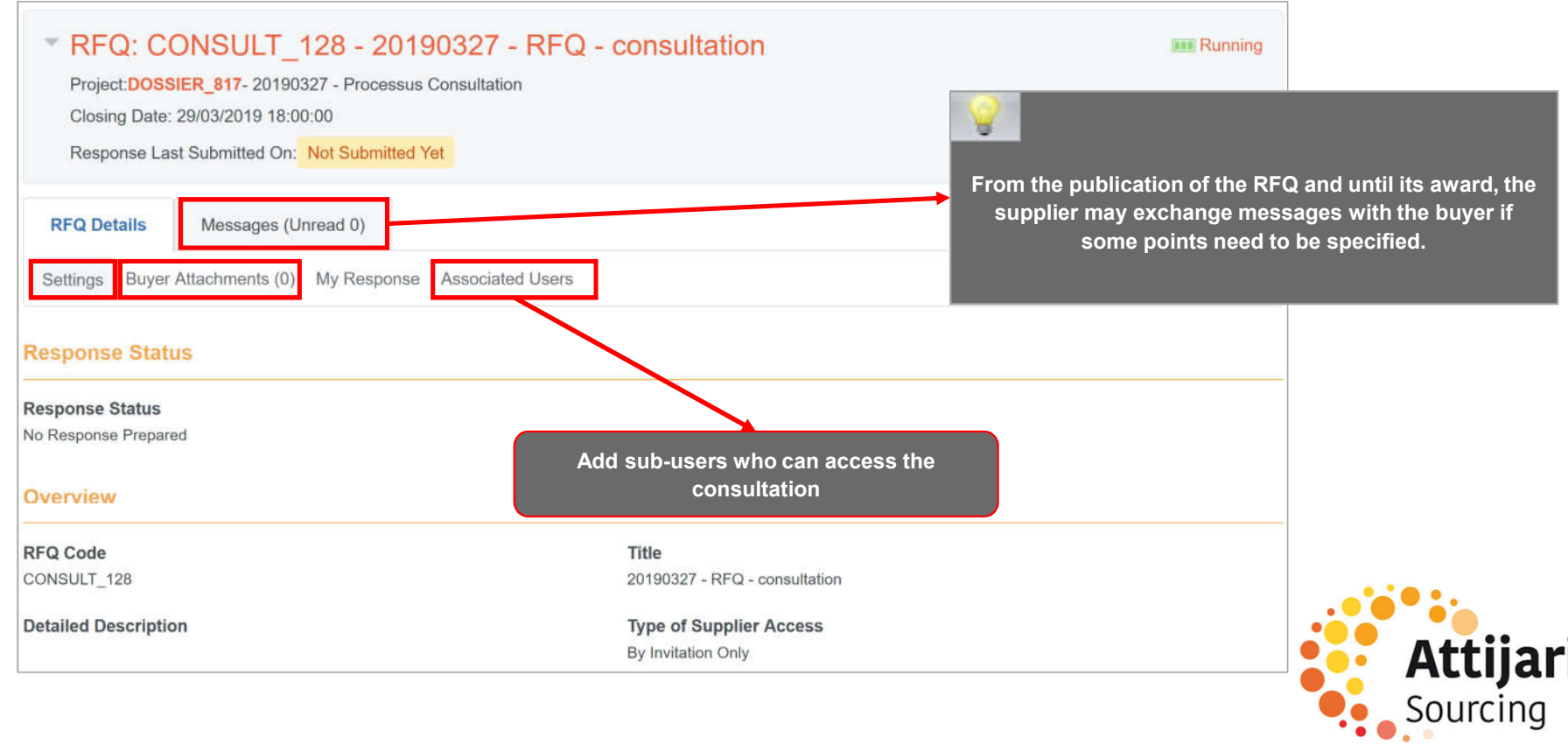

- o In RFQ Details => « My Response »
- o Click on « Create Response »

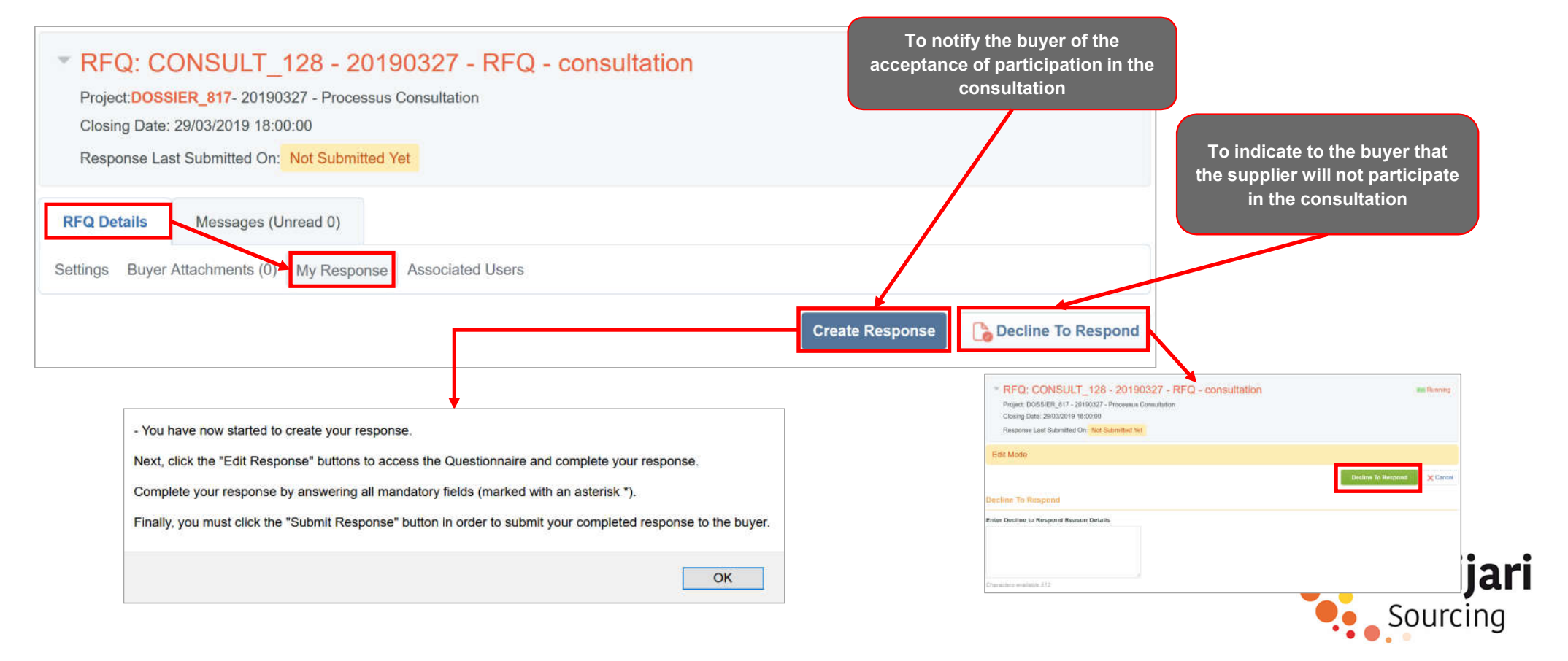

To answer the RFQ => Click on « Edit Response » to each gird.

- o Enter the answer (filed marked with an\* are mandatory. It will not be possible to publish the answer if these files are not filled in) - 1. Technical Response (Questions: 3) **X** Edit Response
- o Click on « Save and return »

![](_page_51_Figure_4.jpeg)

E – Réponse à une RFQ (Sur invitation)

E1 – Réception du mail d'invitation à une RFQ

E2 – Réponse à une RFQ

E3 – Publication de la réponse

![](_page_52_Picture_5.jpeg)

#### E3 – Publication de la réponse

Once the elements of the consultation have been completed :

o Click on "Publish Answer" to communicate your answers to the buyer

![](_page_53_Picture_3.jpeg)

#### E3 – Publication de la réponse

The supplier receives a confirmation email sending his response to the buyer

![](_page_54_Picture_15.jpeg)

![](_page_54_Picture_3.jpeg)

F – Supplier requests

F1 – Claim

F2 – Request for update

F3 – Request for a certificate of reference

F4 – Visibility of the AWB response

![](_page_55_Picture_6.jpeg)

# F1 – Supplier requests - Claim

The supplier can make a complaint via the platform : In My organization menu, go to organization profile> Extended Profile

![](_page_56_Picture_20.jpeg)

![](_page_56_Picture_3.jpeg)

# F1 – Supplier requests - Claim

A claim form is available.

o Click on « Edit » to instruct the application

![](_page_57_Picture_32.jpeg)

# F1 – Supplier requests - Claim

- o Fill in the request
- o Click on « Save and Continue »

![](_page_58_Picture_31.jpeg)

![](_page_58_Picture_4.jpeg)

![](_page_58_Picture_5.jpeg)

F – Supplier requests

F1 – Claim

F2 – Request for update

F3 – Request for a certificate of reference

F4 – Visibility of the AWB response

![](_page_59_Picture_6.jpeg)

### F2 – Supplier requests - Request for update

An update form is available.

o Click on « Edit » to instruct the application

![](_page_60_Picture_31.jpeg)

![](_page_60_Picture_4.jpeg)

### F2 – Supplier requests - Request for update

- o Fill in the request
- o Click on « Save and Continue »

![](_page_61_Picture_34.jpeg)

![](_page_61_Picture_4.jpeg)

![](_page_61_Picture_5.jpeg)

F – Supplier requests

F1 – Claim

F2 – Request for update

F3 – Request for a certificate of reference

F4 – Visibility of the AWB response

![](_page_62_Picture_6.jpeg)

# F3 – Supplier requests - Request for a certificate of reference

A certificate of reference form is available.

o Click on « Edit » to instruct the application

![](_page_63_Picture_29.jpeg)

![](_page_63_Picture_4.jpeg)

### F3 – Supplier requests - Request for a certificate of reference

- o Fill in the request
- o Click on « Save and Continue »

![](_page_64_Picture_32.jpeg)

![](_page_64_Picture_4.jpeg)

![](_page_64_Picture_5.jpeg)

F – Supplier requests

F1 – Claim

F2 – Request for update

F3 – Request for a certificate of reference

F4 – Visibility of the AWB response

![](_page_65_Picture_6.jpeg)

#### F4 – Visibility of the AWB response

o The supplier can see the AWB response via the "Development Actions" tab

![](_page_66_Picture_16.jpeg)

![](_page_66_Picture_3.jpeg)

#### F4 – Visibility of the AWB response

#### o Messaging is available at the action plan level

![](_page_67_Picture_21.jpeg)

![](_page_67_Picture_3.jpeg)

# F4 – Visibility of the AWB response

#### o Preview of the collaboration form

![](_page_68_Picture_17.jpeg)

![](_page_68_Picture_3.jpeg)

# Thank you for your attention

![](_page_69_Picture_1.jpeg)